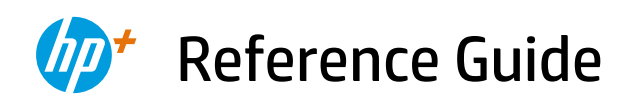

Справочно ръководство Referentni priručnik Referenční příručka Οδηγός αναφοράς Felhasználói kézikönyv

Podręczny przewodnik Ghid de referinţă Referenčná príručka Referenčni priročnik Referenčná príručka<br>Referenční priročník<br>Referenzhandbuch

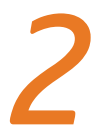

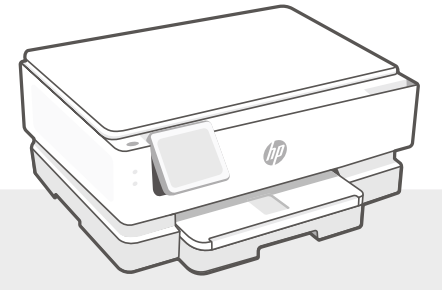

## HP ENVY Inspire 7200e series

### **Control Panel**

### **Dashboard**

Open the Dashboard by touching or swiping at the top of the display to access printer tasks and status.

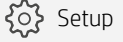

(( $\uparrow$ )) Wireless

**<dll**ll Quiet mode

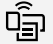

Wi-Fi Direct

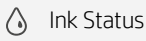

- **N** HP EcoSolutions
- **Back**
- Home 夼
- $\boldsymbol{\mathcal{P}}$ Help

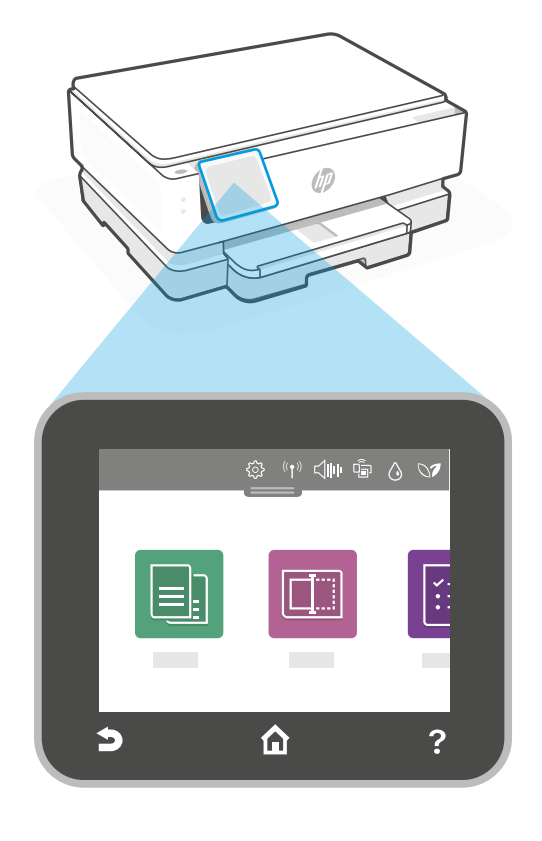

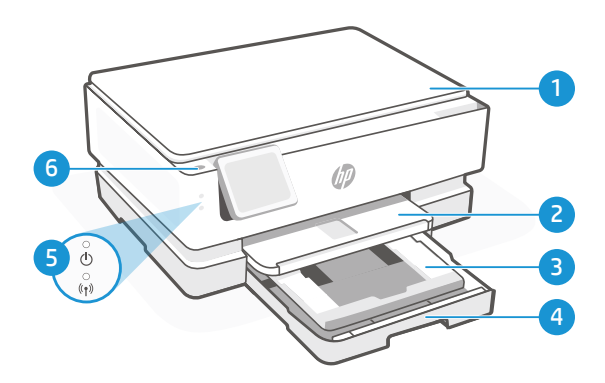

### **Printer Features**

- 1 Scanner lid
- 2 Output trav
- 3 Photo tray (4x6, 5x5, 5x7 inches)
- 4 Main tray (Letter/A4, 4x12 inches photo)
- 5 Power light and Wi-Fi light
- 6 Power button

### **Do not use USB for setup**

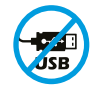

Printers with a label covering the USB port must be set up with HP Smart and an Internet connection. After setup, you can print using a USB cable if needed, but the printer must also remain connected to the Internet.

# English

### **Printer updates**

Automatic firmware updates are turned on for this printer. To change this setting, see the online product user guide at **[hp.com/support](https://www.hp.com/support)**. View the HP Privacy Policy and information on data collection at [hp.com/privacy](https://www.hp.com/privacy)

### **Help and tips for Wi-Fi and connectivity**

If the software is unable to find your printer during setup or post setup, check the following conditions to resolve the issue.

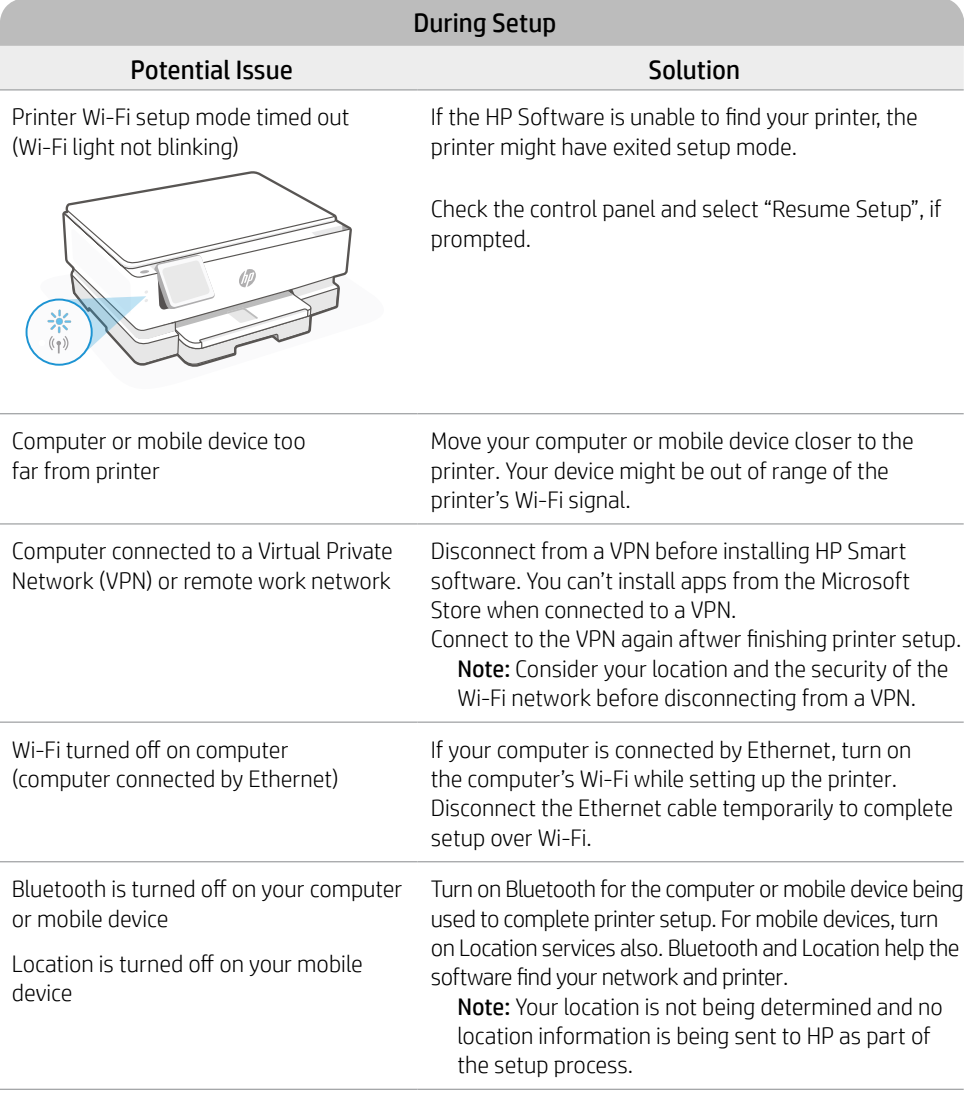

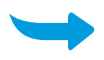

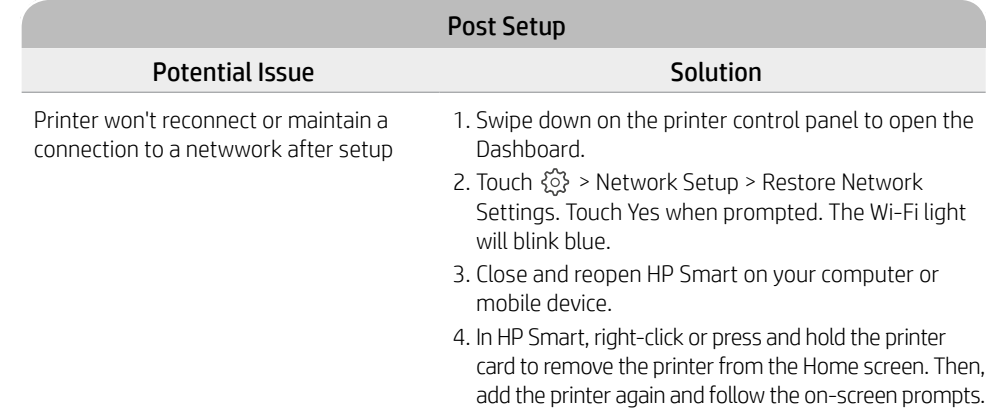

### **Printer hardware setup information**

3. Rotate the cartridges so the taller end faces towards the printer. Insert the cartridges and

4. Close the carriage access door and front door

cartridges. Do not touch the contacts under

2. Remove the protective tape on both

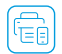

Follow instructions in the HP Smart software for easy setup. Visit [123.hp.com](https://123.hp.com) to install software.

### **Install cartridges**

1. Make sure the scan lid is closed. Open the front door and then lift the cartridge access door (as shown).

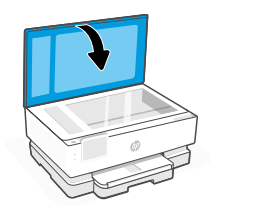

click into place.

when finished.

the tape.

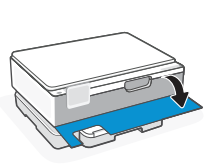

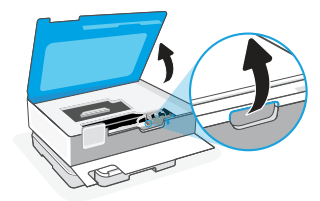

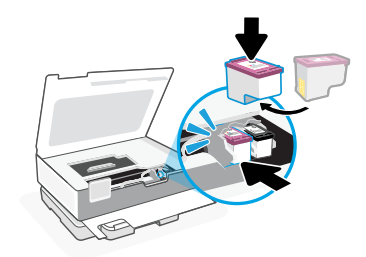

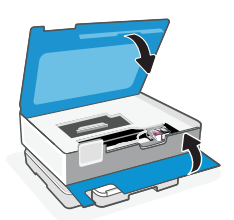

1. Open the main tray.

2. Push in the photo tray to access the main tray.

3. Slide out the paper guides. Load Letter or A4 paper. Push paper all the way into the tray and adjust the guides.

4. Close the main tray. Pull out the output tray extender.

**Help and Support**

For printer troubleshooting and videos, visit the HP support site. Enter your model name to

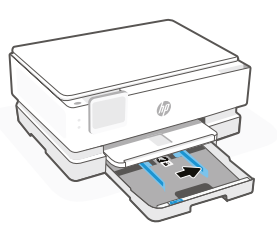

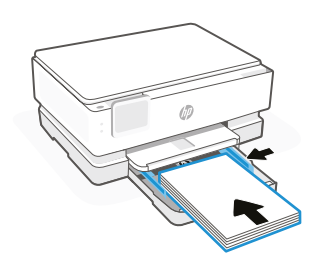

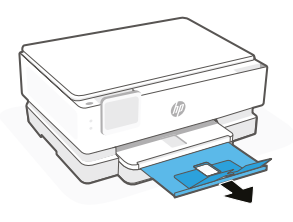

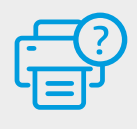

find the printer. **[hp.com/support](https://www.hp.com/support)**

### **Контролен панел**

### Табло

Отворете таблото, като докоснете или плъзнете в горната част на дисплея, за да отворите задачите и състоянието на принтера.

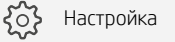

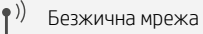

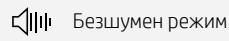

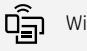

 $\left($ 

Wi-Fi Direct

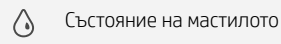

Ú.

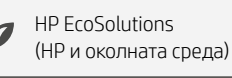

 $\overline{\phantom{0}}$ Назад

夼 Начало

7 Помощ

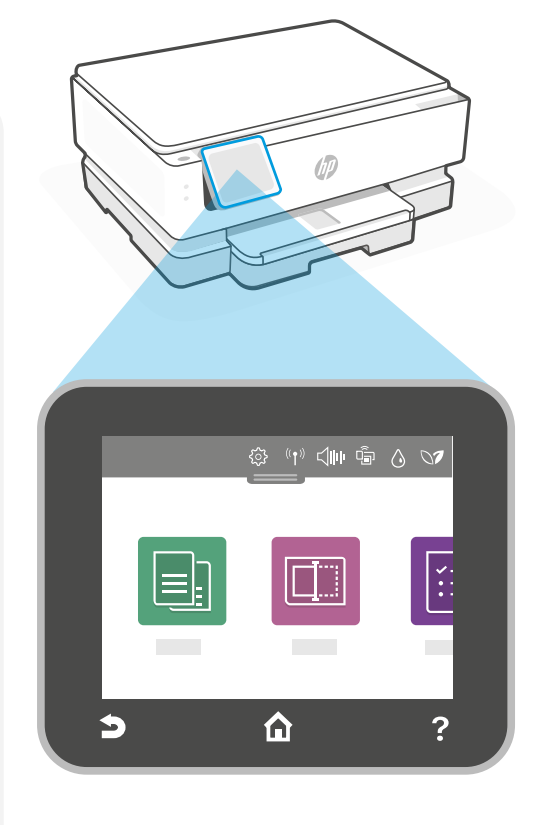

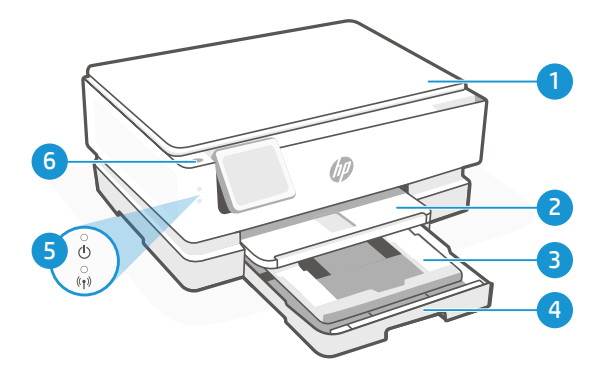

### **Функции на принтера**

- 1 Капак на скенера
- 2 Изходна тава
- 3 Тава за снимки (4x6, 5x5, 5x7 инча)
- 4 Основна тава (Снимка с формат Letter/A4, 4x12 инча)
- 5 Power light и Wi-Fi light
- 6 Бутон за захранване

### **Не използвайте USB за настройка**

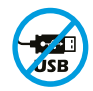

Принтери с етикет, покриващ USB порта, трябва да се конфигурират с HP Smart и интернет връзка. След конфигуриране можете да отпечатвате с USB кабел, ако е необходимо, но принтерът трябва да остане свързан към интернет.

### **Printer Updates (Актуализации на принтера)**

Автоматичните актуализации на фърмуера са включени за този принтер. За да промените тази настройка, вижте ръководството за потребителя на онлайн продукти на **[hp.com/support](https://www.hp.com/support)**. Прегледайте правилата за поверителност на HP и информация относно даннитена адрес [hp.com/privacy](https://www.hp.com/privacy)

### **Помощ и съвети за Wi-Fi връзка и свързаност**

Ако софтуерът не може да намери Вашия принтер по време на настройката или след нея, проверете следните условия, за да разрешите проблема.

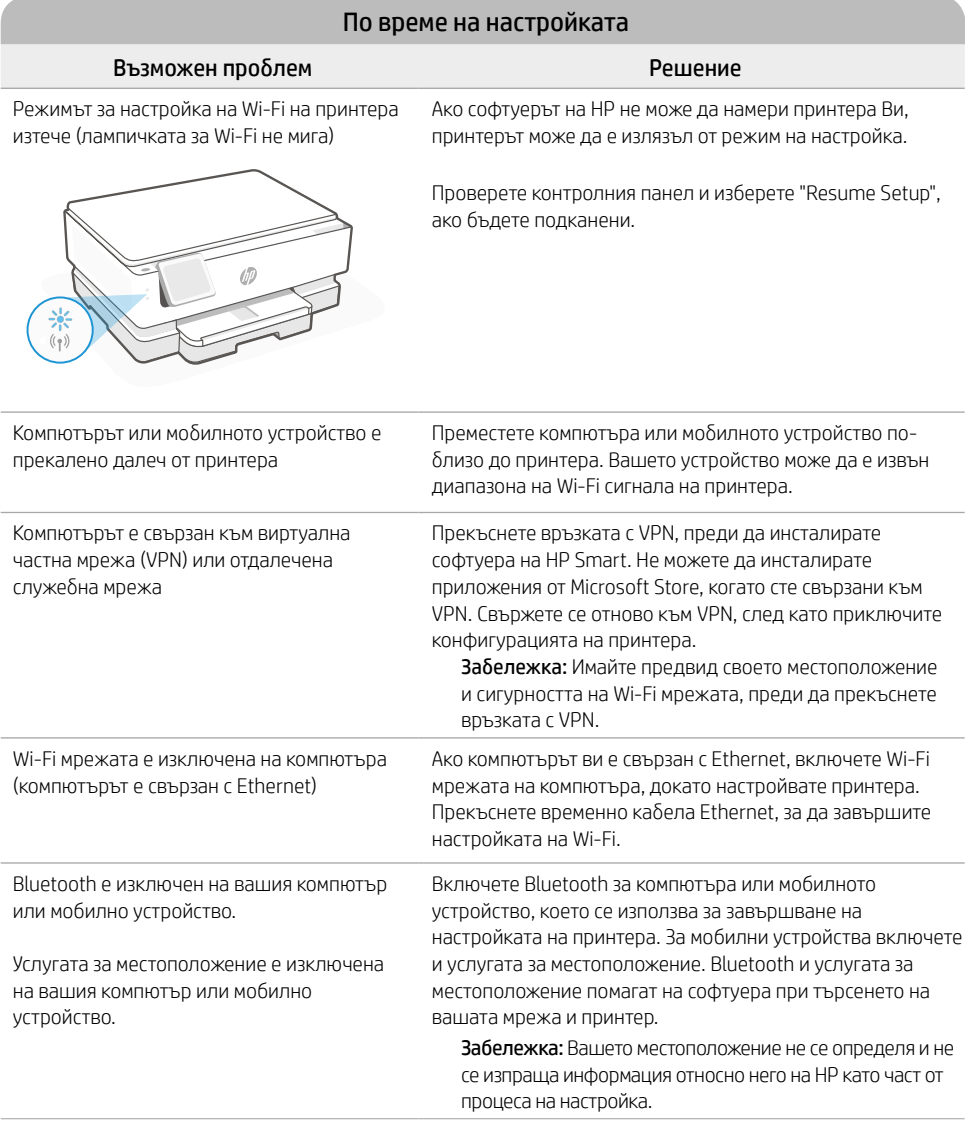

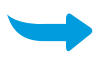

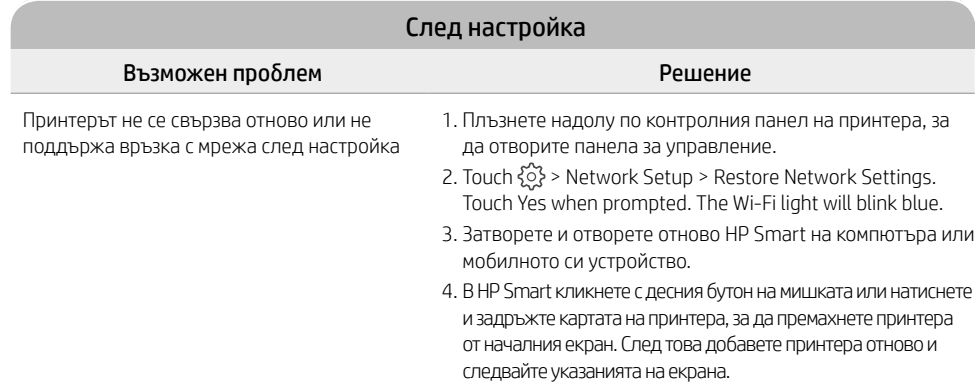

### **Информация за настройка на хардуера на принтера**

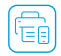

Следвайте инструкциите в софтуера на HP Smart за лесно конфигуриране. Посетете [123.hp.com](https://123.hp.com) за **Педваите игландата.**<br>Инсталиране на софтуера.

### **Поставяне на касетите**

1. Уверете се, че капакът за сканиране е затворен. Отворете предната врата и след това повдигнете вратата за достъп до касетата (както е показано).

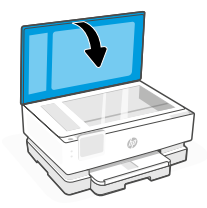

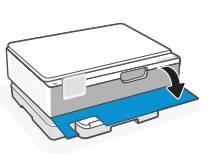

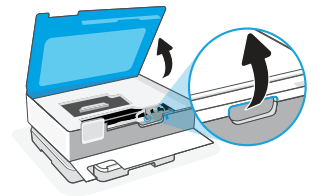

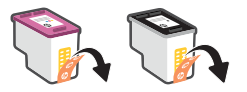

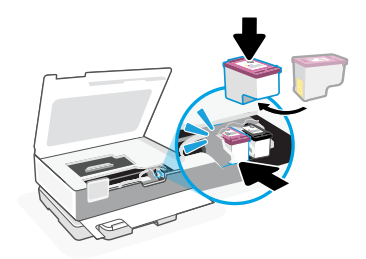

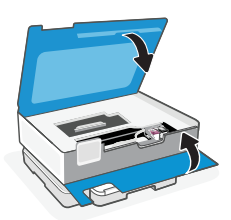

- 2. Отлепете защитното фолио и от двете касети.
- 3. Завъртете касетите така, че по-високият край да е с лице към принтера. Поставете касетите и ги щракнете на място.

4. След като сте готови, затворете вратичката за достъп и предната вратичка .

### **Laadige Letter või A4 paber**

1. Отворете главната тава.

2. Peasalve avamiseks lükake fotosalv sisse.

3. Измъкнете водачите за хартия. Laadige Letter või A4 paber. Lükake paber täielikult salve ja reguleerige juhikuid.

4. Отворете главната тава. Издърпайте удължителя на изходната тава.

**Помощ и поддръжка**

За отстраняване на неизправности и видеа за принтера посетете сайта за поддръжка на HP. За да откриете принтера, въведете името на модела. **[hp.com/support](https://www.hp.com/support)**

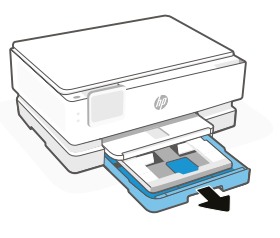

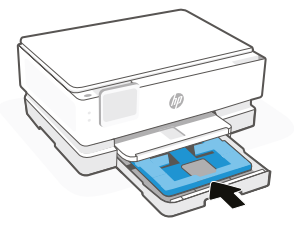

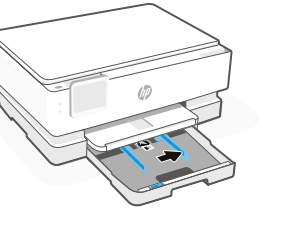

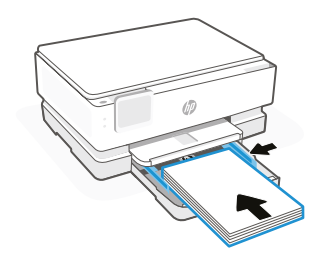

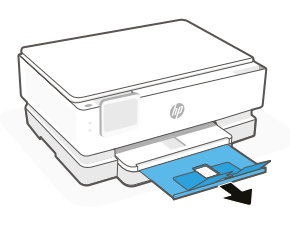

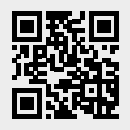

### **Upravljačka ploča**

### Nadzorna ploča

Dodirnite ili povucite prstom pri vrhu zaslona da biste otvorili nadzornu ploču i pristupili zadacima i statusu pisača.

Postavljanje

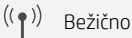

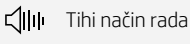

 $\widehat{\mathsf{q}_{\exists}}$ Wi-Fi Direct (Izravni način Wi-Fi)

 $\triangle$ Status tinte

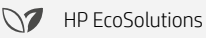

 $\overline{\phantom{0}}$ Natrag

⋒ Početna stranica

7 Pomoć

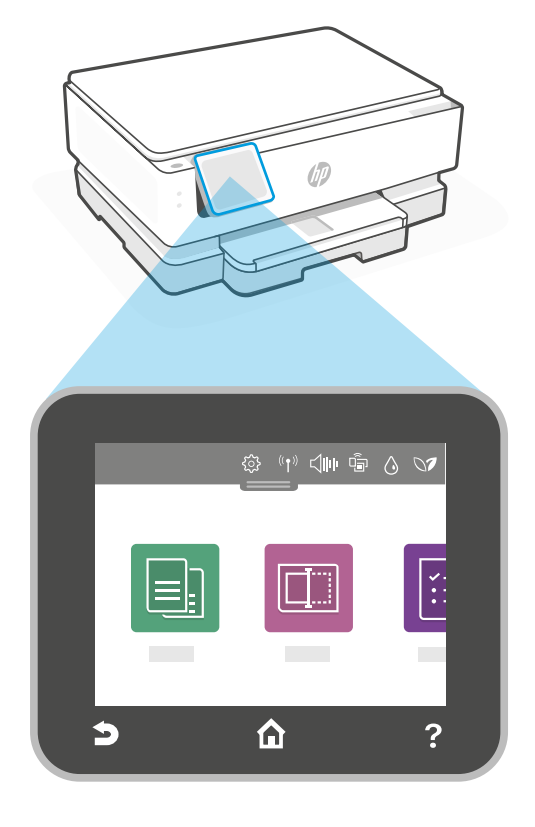

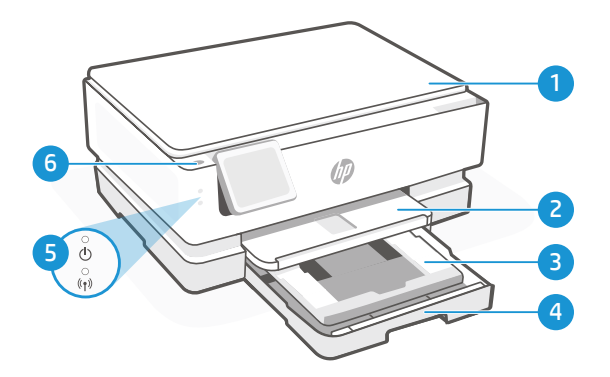

### **Značajke pisača**

- 1 Poklopac skenera
- 2 Izlazna ladica
- 3 Ladica za fotografije (4x6, 5x5, 5x7 inča)
- 4 Glavna ladica (veličina Letter/A4, fotografija od 4x12)
- 5 Svjetlo za napajanje i svjetlo za Wi-Fi
- 6 Gumb za uključivanje

### **Ne upotrebljavajte USB za postavljanje**

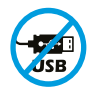

Pisači na kojima naljepnica prekriva priključak za USB moraju se postaviti putem aplikacije HP Smart i internetske veze. Nakon postavljanja po potrebi možete ispisivati putem kabela USB, ali pisač mora ostati i povezan s internetom.

# Hrvatski

### **Ažuriranja pisača**

Uključena su automatska ažuriranja integriranog softvera za ovaj pisač. Da biste promijenili ovu postavku, pogledajte korisnički priručnik za proizvod na mreži, na mrežnom mjestu **[hp.com/support](https://www.hp.com/support)**. Pogledajte politiku privatnosti HP-a i informacije o prikupljanju podataka Na mrežnom mjestu [hp.com/privacy](https://www.hp.com/privacy)

### **Pomoć i savjeti za Wi-Fi i uspostavljanje veze**

Ako softver ne može pronaći vaš pisač tijekom postavljanja ili nakon postavljanja, provjerite uvjete navedene u nastavku kako biste riješili problem.

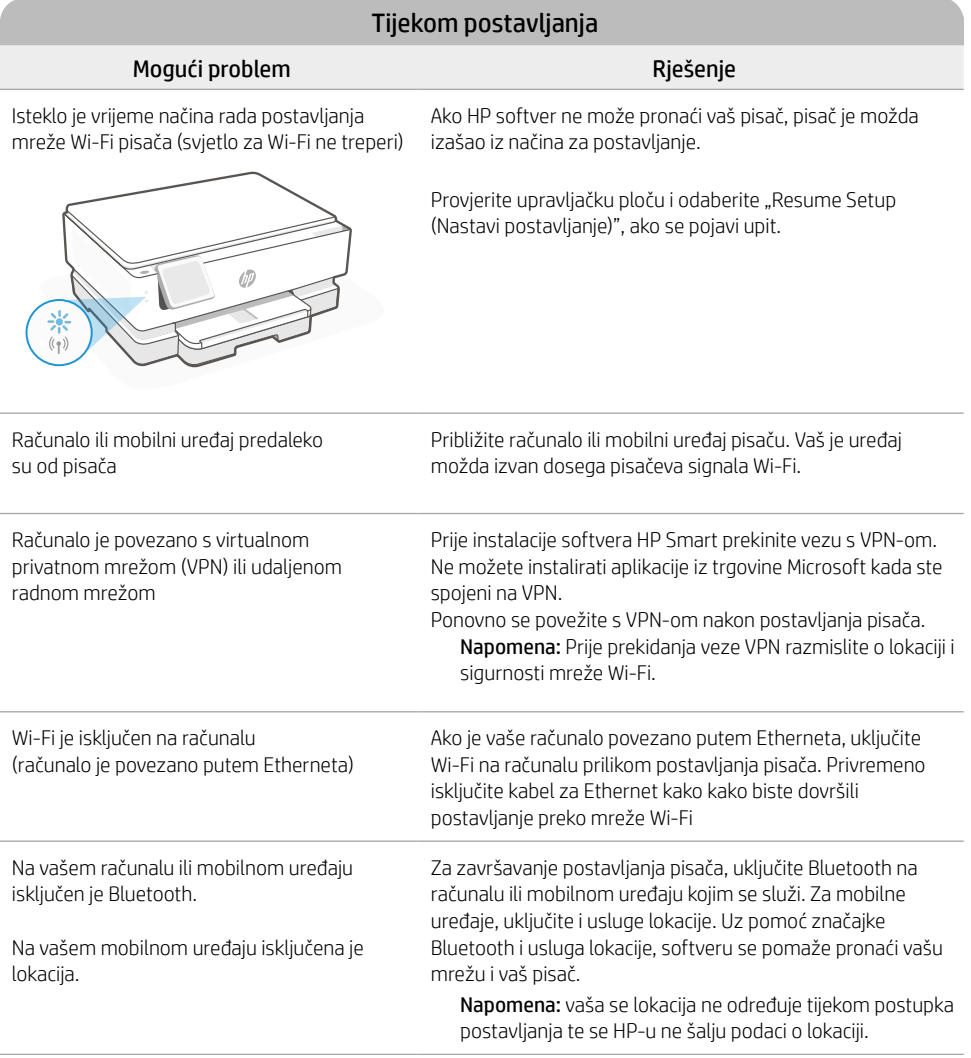

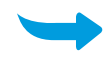

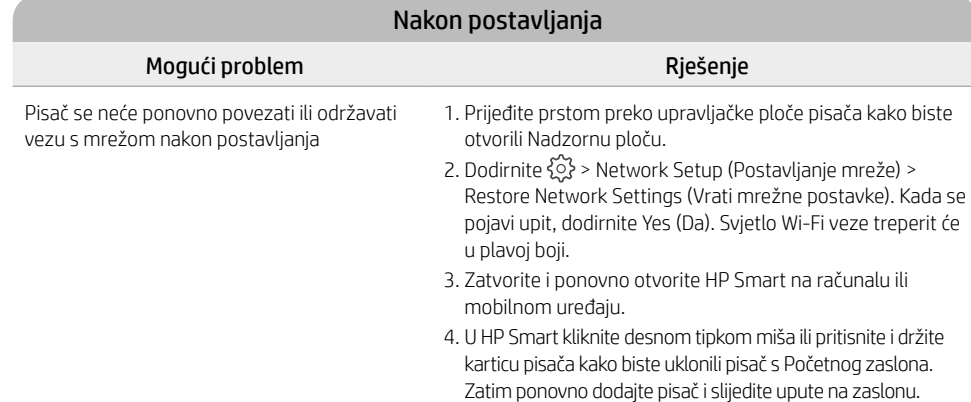

### **Informacije o postavljanju hardvera pisača**

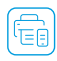

Slijedite upute o softveru HP Smart za jednostavno postavljanje. Posjetite mrežno mjesto [123.hp.com](https://123.hp.com) za  $\left(\begin{matrix} \begin{matrix} \begin{matrix} 1 \\ \begin{matrix} 1 \\ \end{matrix} \end{matrix} \\ \begin{matrix} 1 \\ \end{matrix} \end{matrix} \begin{matrix} \begin{matrix} \end{matrix} \\ \end{matrix} \\ \begin{matrix} \end{matrix} \\ \end{matrix} \begin{matrix} \end{matrix} \\ \end{matrix} \begin{matrix} \end{matrix} \\ \end{matrix} \begin{matrix} \end{matrix} \begin{matrix} \end{matrix} \\ \end{matrix} \begin{matrix} \end{matrix} \begin{matrix} \end{matrix} \\ \end{matrix} \begin{matrix} \end{matrix} \\ \end{matrix} \begin{matrix} \end{matrix} \begin{matrix} \end{matrix} \\ \end{matrix$ 

### **Instaliranje spremnika s tintom**

1. Pobrinite se da je poklopac za skeniranje zatvoren. Otvorite prednja vrata, a zatim podignite pristupna vrata patrone (kako je prikazano).

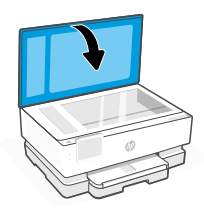

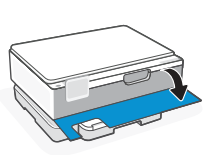

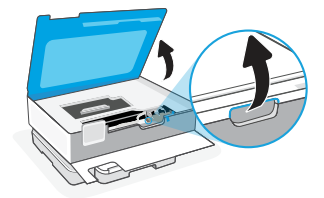

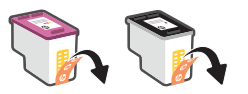

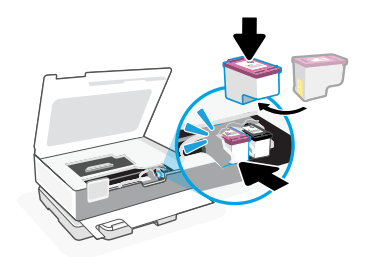

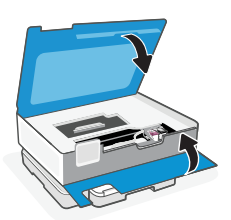

- 2. Uklonite zaštitnu vrpcu na oba spremnika.
- 3. Zaokrenite spremnike s tintom tako da je viši dio okrenut prema pisaču. Umetnite spremnike s tintom i pritisnite kako biste ih namjestili.

4. Zatvorite vratašca za pristup spremniku stintom i prednja vratašca kada završite. 1. Otvorite glavnu ladicu.

2. Gurnite ladicu za fotografije kako biste pristupili glavnoj ladici.

3. Izvucite vodilice za papir. Umetnite papir veličine Letter ili veličine A4. Gurnite papir skroz u ladicu i namjestite vodilice.

4. Zatvorite glavnu ladicu. Izvucite produžetak izlazne ladice.

Informacije u ovom dokumentu podliježu promjenama bez prethodne obavijesti.

**Pomoć i podrška**

Za otklanjanje poteškoća i videozapise pisača, pogledajte mrežno mjesto za podršku poduzeća HP.

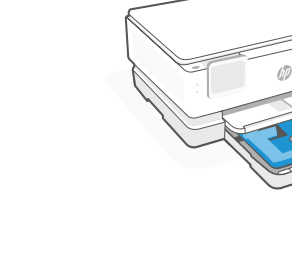

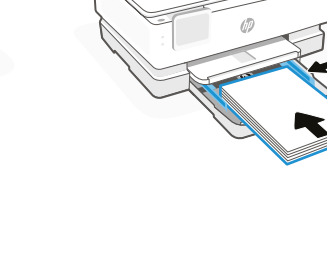

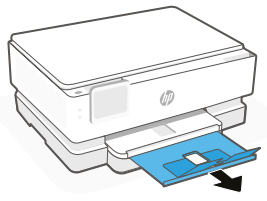

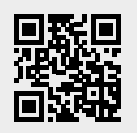

Upišite naziv modela za pronalazak pisača. **[hp.com/support](https://www.hp.com/support)**

### **Ovládací panel**

### Panel nástrojů

Otevřete panel nástrojů dotykem nebo potažením prstem v horní části obrazovky, abyste získali přístup k úlohám a stavu tiskárny.

Nastavení

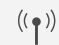

Bezdrátové připojení

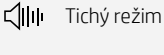

ος.<br>Πρ Wi-Fi Direct

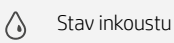

- **N** HP EcoSolutions
- Zpět
- 夼 Domů
- 2 Nápověda

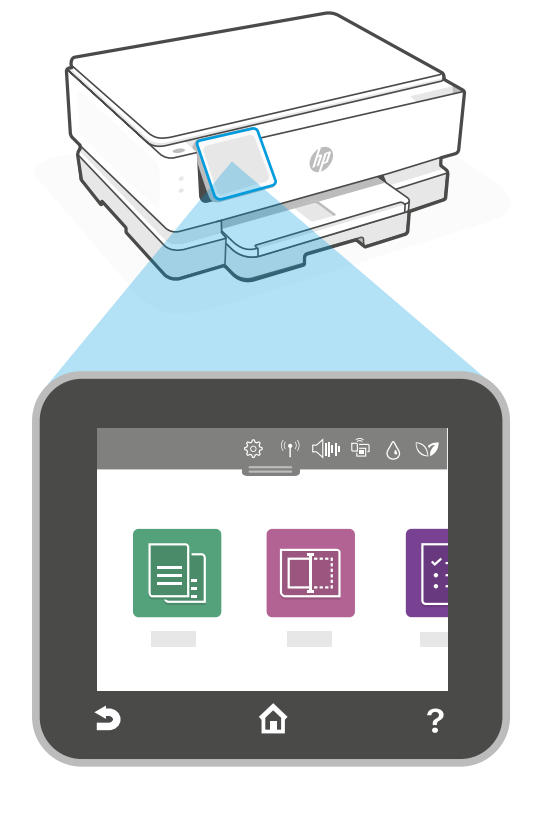

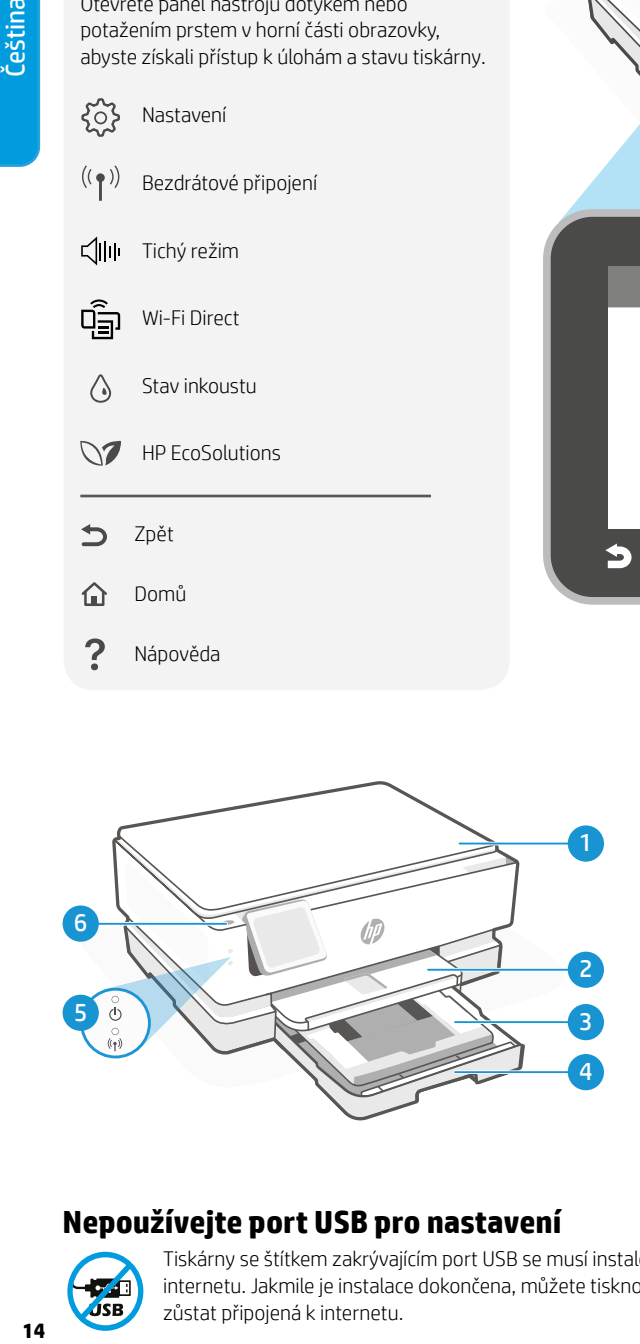

### **Popis tiskárny**

- 1 Víko skeneru
- 2 Výstupní zásobník
- 3 Zásobník na fotopapír (4x6, 5x5, 5x7″)
- 4 Hlavní zásobník (Letter/A4, 4x12″ fotopapír)
- 5 Kontrolka napájení a kontrolka Wi-Fi
- 6 Vypínač

### **Nepoužívejte port USB pro nastavení**

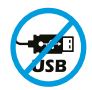

Tiskárny se štítkem zakrývajícím port USB se musí instalovat pomocí aplikace HP Smart a připojení k internetu. Jakmile je instalace dokončena, můžete tisknout i pomocí kabelu USB, avšak tiskárna musí zůstat připojená k internetu.

# Čeština

### **Aktualizace tiskárny**

Automatické aktualizace firmwaru jsou zapnuty u této tiskárny. Chcete-li toto nastavení změnit, prohlédněte si online uživatelskou příručku produktu na stránce [hp.com/support](https://www.hp.com/support). Přečtěte si Zásady společnosti HP na ochranu osobních údajů na stránce [hp.com/privacy](https://www.hp.com/privacy)

### **Nápověda a tipy pro Wi-Fi a možnosti připojení**

Pokud se softwaru nedaří najít tiskárnu během nastavování nebo konfigurace po nastavení, zkontrolujte následující podmínky, abyste problém vyřešili.

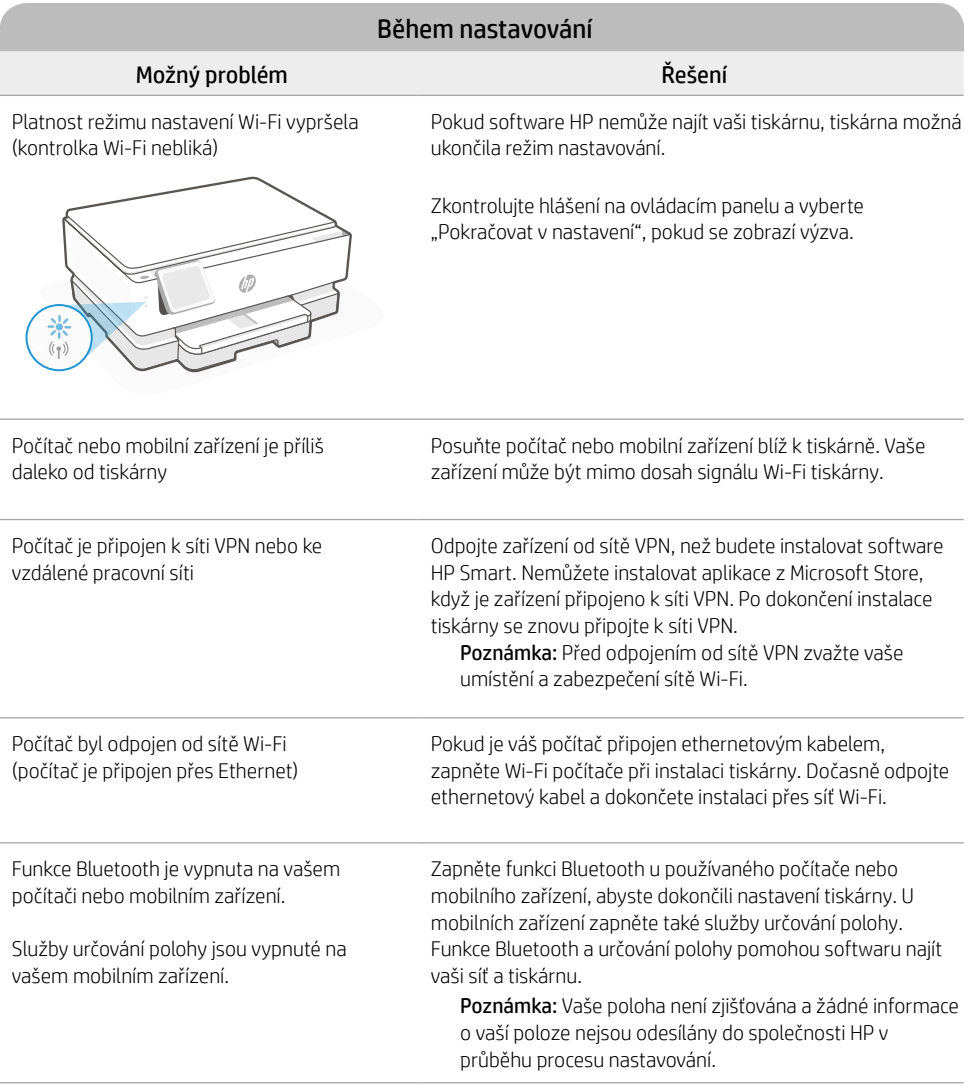

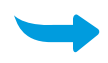

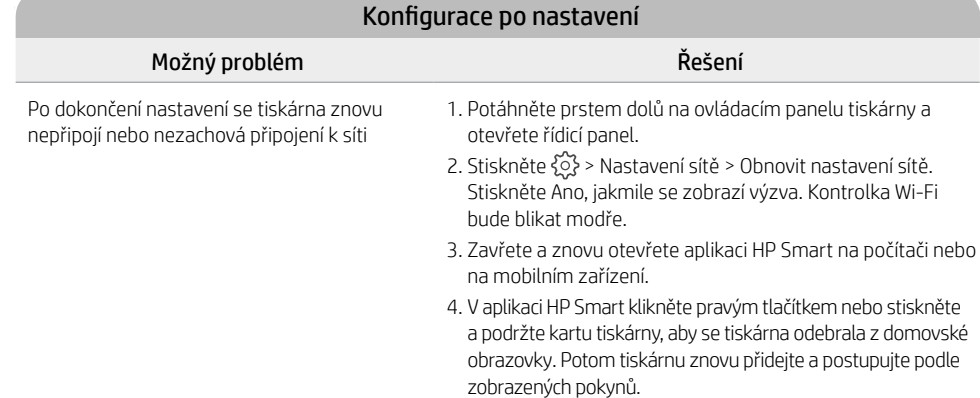

### **Informace o instalaci hardwaru tiskárny**

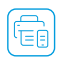

Postupujte podle pokynů v softwaru HP Smart pro snadnou instalaci. Ze stránky [123.hp.com](https://123.hp.com) nainstalujte software.

### **Instalace tiskových kazet**

1. Ujistěte se, že je víko skeneru zavřené. Otevřete přední dvířka a potom zvedněte přístupová dvířka kazet (viz obrázek).

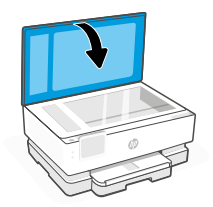

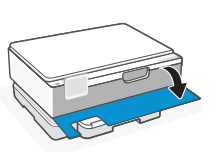

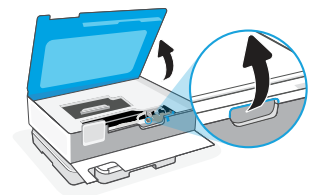

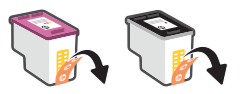

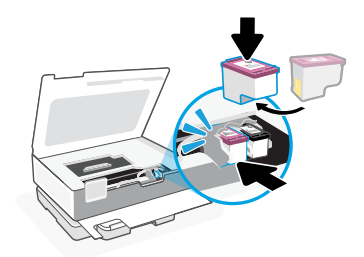

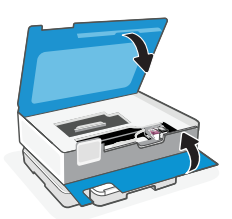

3. Natočte kazety tak, aby vyšší konec směřoval k tiskárně. Vložte kazety a zacvakněte je na místo.

2. Odstraňte ochrannou pásku na obou kazetách.

4. Zavřete přístupová dvířka kazet a přední dvířka, jakmile jste hotovi.

### **Vložte papír formátu Letter nebo A4**

1. Otevřete hlavní zásobník.

2. Zasuňte zásobník fotopapíru dovnitř, abyste získali přístup k hlavnímu zásobníku.

3. Vysuňte vodítka papíru. Vložte papír formátu Letter nebo A4. Zatlačte papír zcela do zásobníku a upravte vodítka.

4. Zavřete hlavní zásobník. Vysuňte nástavec výstupního zásobníku.

**Nápověda a podpora**

Informace o řešení problémů a videa k tiskárně naleznete na stránce podpory HP. Zadejte název

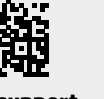

vašeho modelu a vyhledejte tiskárnu. **[hp.com/support](https://www.hp.com/support)**

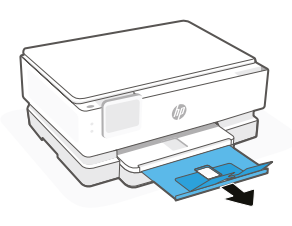

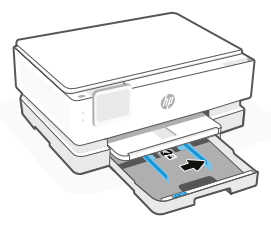

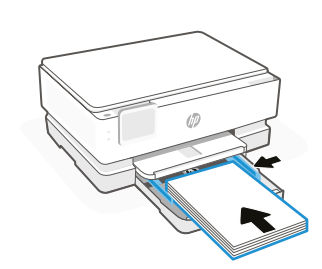

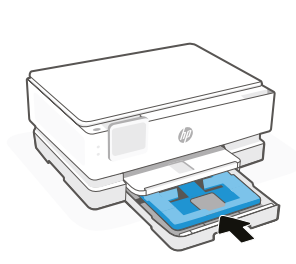

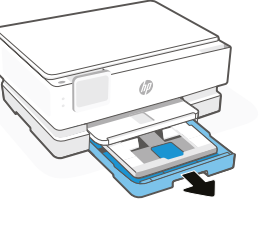

Čeština

### **Πίνακας ελέγχου**

Ρύθμιση

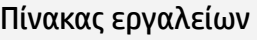

Ανοίξτε τον Πίνακα εργαλείων πατώντας ή σύροντας το δάχτυλό σας στο επάνω μέρος της οθόνης για πρόσβαση στις εργασίες και την κατάσταση του εκτυπωτή.

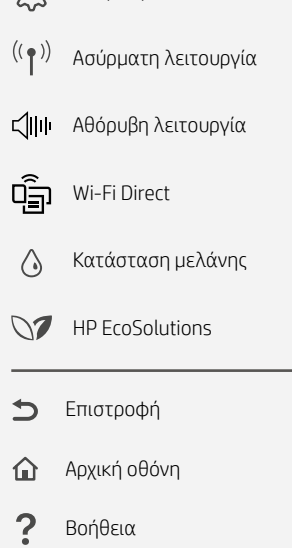

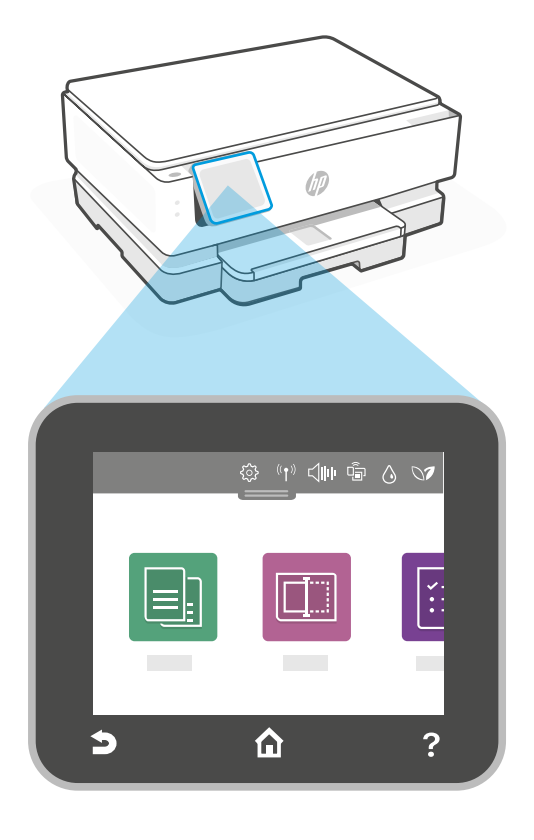

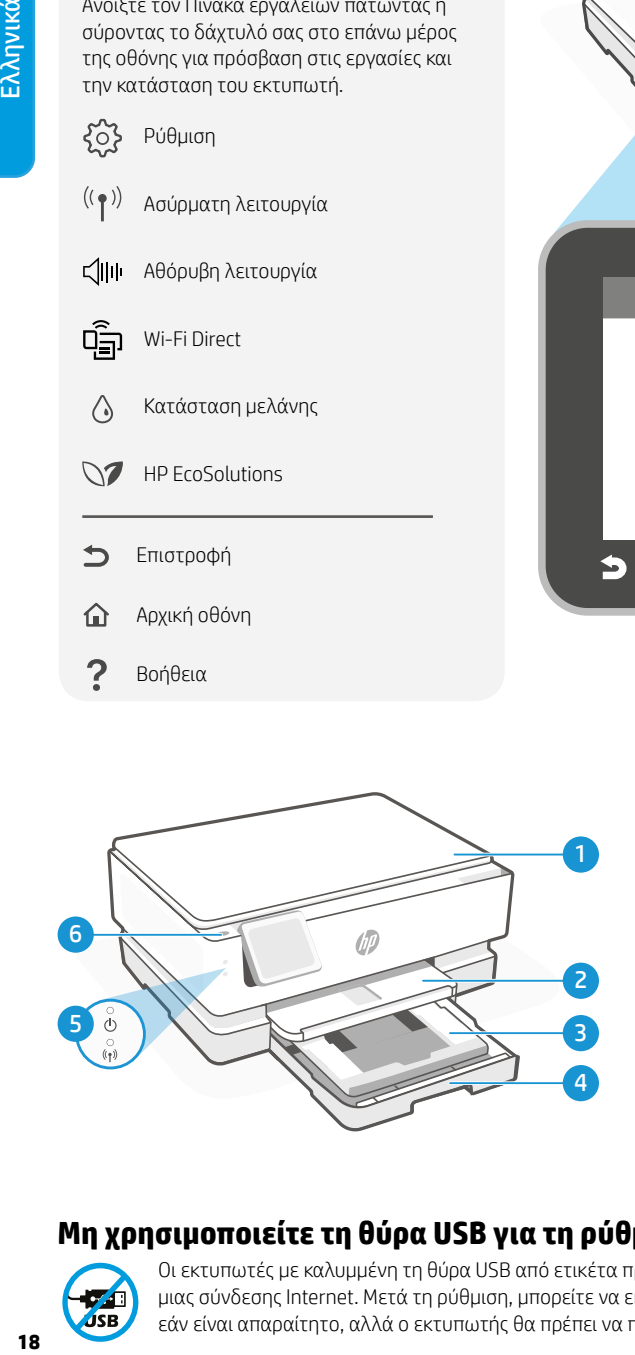

### **Δυνατότητες εκτυπωτή**

- 1 Κάλυμμα σαρωτή
- 2 Δίσκος εξόδου
- 3 Δίσκος φωτογραφιών (4x6, 5x5, 5x7 ίντσες)
- 4 Κύριος δίσκος (μέγεθος letter/A4, φωτογραφία 4x12 ίντσες)
- 5 Φως λειτουργίας και φως Wi-Fi
- 6 Κουμπί λειτουργίας

### **Μη χρησιμοποιείτε τη θύρα USB για τη ρύθμιση**

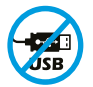

Οι εκτυπωτές με καλυμμένη τη θύρα USB από ετικέτα πρέπει να ρυθμιστούν μέσω του HP Smart και μιας σύνδεσης Internet. Μετά τη ρύθμιση, μπορείτε να εκτυπώσετε χρησιμοποιώντας καλώδιο USB εάν είναι απαραίτητο, αλλά ο εκτυπωτής θα πρέπει να παραμείνει συνδεδεμένος στο Internet.

# ENAINIKÓ **19**Ελληνικά

### **Ενημερώσεις εκτυπωτή**

Οι αυτόματες ενημερώσεις υλικολογισμικού είναι ενεργοποιημένες για αυτόν τον εκτυπωτή. Για να αλλάξετε αυτήν τη ρύθμιση, ανατρέξτε στον ηλεκτρονικό οδηγό χρήσης του προϊόντος στη διεύθυνση [hp.com/support](https://www.hp.com/support). Δείτε την Πολιτική απορρήτου της HP και πληροφορίες σχετικά με τη συλλογή δεδομένων στη διεύθυνση **[hp.com/privacy](https://www.hp.com/privacy)** 

### **Βοήθεια και συμβουλές για το Wi-Fi και τη συνδεσιμότητα**

Εάν το λογισμικό δεν μπορεί να βρει τον εκτυπωτή σας κατά τη διάρκεια της εγκατάστασης ή έπειτα από αυτή, ελέγξτε τις ακόλουθες συνθήκες για να λύσετε το πρόβλημα.

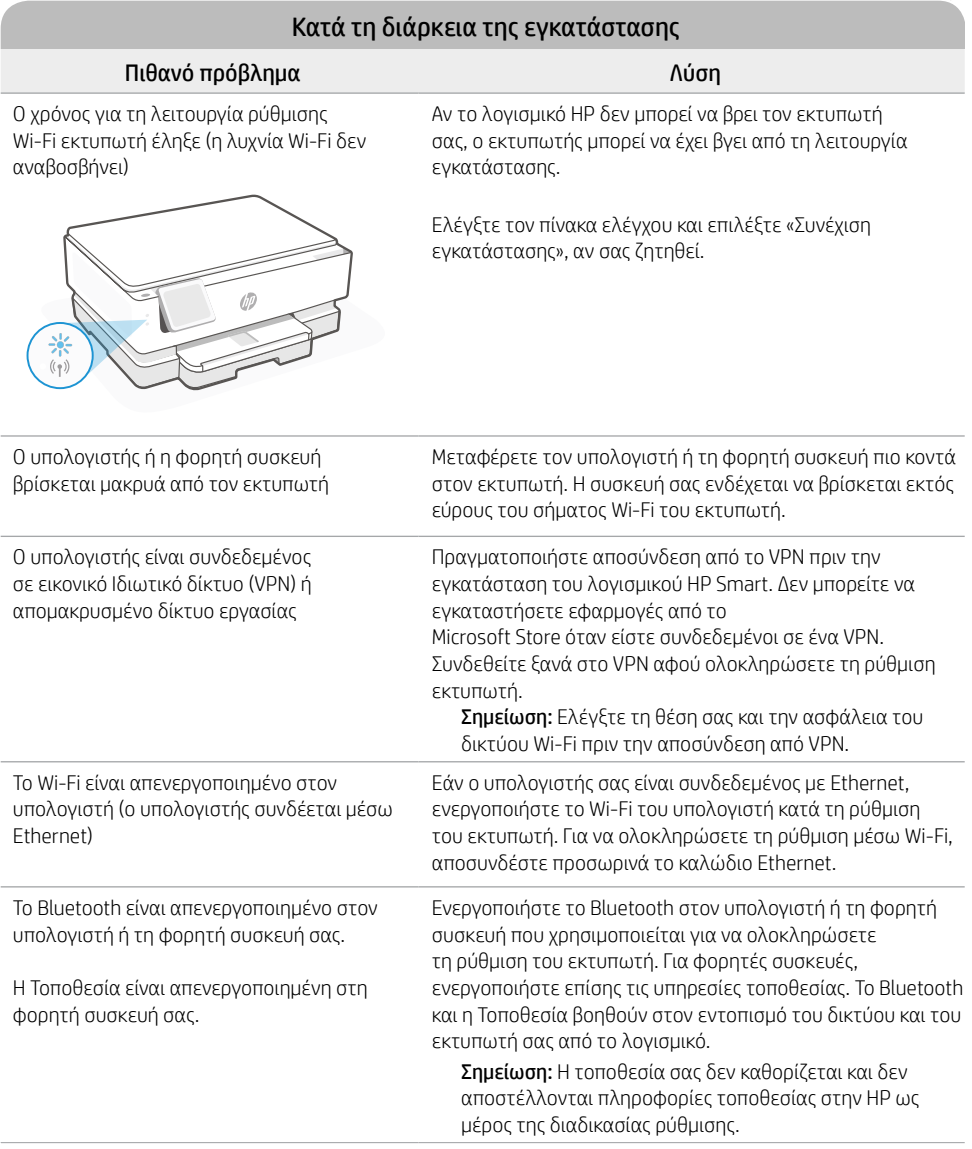

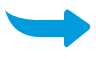

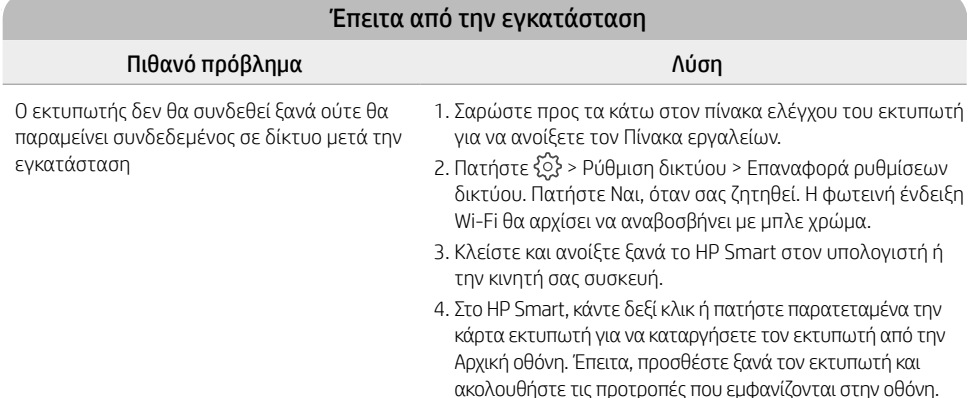

### **Πληροφορίες εγκατάστασης υλικού εκτυπωτή**

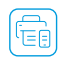

Για εύκολη εγκατάσταση ακολουθήστε τις οδηγίες στο λογισμικό HP Smart. Επισκεφθείτε τη διεύθυνση | Για εύκολη εγκατασταστη με το συναγματος το λογισμικό.<br>[123.hp.com](https://123.hp.com) για να εγκαταστήσετε το λογισμικό.

### **Τοποθετήστε δοχεία**

1. Βεβαιωθείτε ότι το καπάκι του σαρωτή είναι κλειστό. Ανοίξτε την μπροστινή θύρα και στη συνέχεια σηκώστε τη θύρα πρόσβασης του μελανοδοχείου (όπως απεικονίζεται).

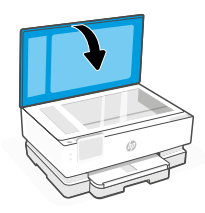

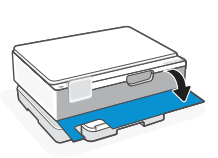

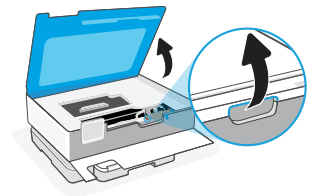

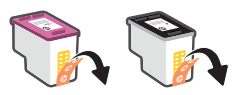

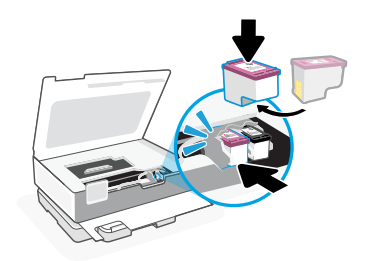

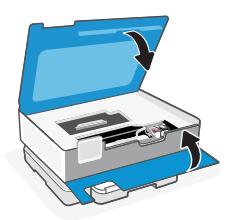

δοχεία.

2. Αφαιρέστε την προστατευτική ταινία και στα δύο

3. Περιστρέψτε τα δοχεία έτσι ώστε το ψηλότερο άκρο να κοιτάει προς τον εκτυπωτή. Τοποθετήστε τα δοχεία και ασφαλίστε τα στις θέσεις τους.

4. Κλείστε τη θύρα πρόσβασης στα δοχεία μελάνης και τη μπροστινή θύρα όταν τελειώσετε.

1. Ανοίξτε τον κύριο δίσκο.

2. Σπρώξτε το δίσκο φωτογραφιών προς τα μέσα για πρόσβαση στον κύριο δίσκο.

3. Σύρετε προς τα έξω τους οδηγούς χαρτιού. Τοποθετήστε χαρτί μεγέθους letter ή A4. Σπρώξτε όλο το χαρτί μέσα στο δίσκο και ρυθμίστε τους οδηγούς.

4. Κλείστε τον κύριο δίσκο. Τραβήξτε προς τα έξω την προέκταση του δίσκου εξόδου.

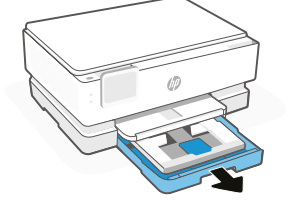

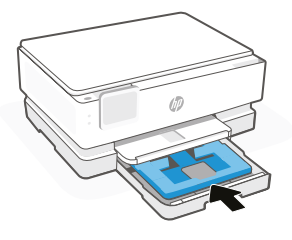

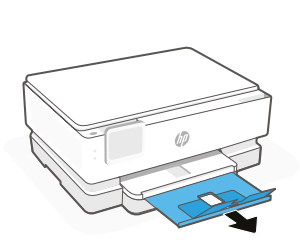

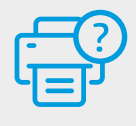

### **Βοήθεια και υποστήριξη**

Για την αντιμετώπιση προβλημάτων του εκτυπωτή και βίντεο, επισκεφθείτε τον ιστότοπο υποστήριξης της HP. Εισαγάγετε το όνομα μοντέλου για να βρείτε τον εκτυπωτή. **[hp.com/support](https://www.hp.com/support)**

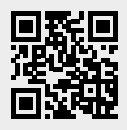

### **Kezelőpanel**

### Irányítópult

A képernyő felső részén érintéssel vagy pöccintéssel nyithatja meg az Irányítópultot a nyomtató feladatainak és állapotának megjelenítéséhez.

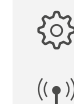

- Beállítás
- $\left(\left(\begin{array}{cc} \bullet \end{array}\right)\right)$ Vezeték nélküli

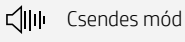

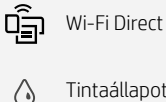

- Tintaállapot
- $\mathcal{M}$ HP EcoSolutions
- Vissza
- क़ Kezdőlap
- 2 Súgó

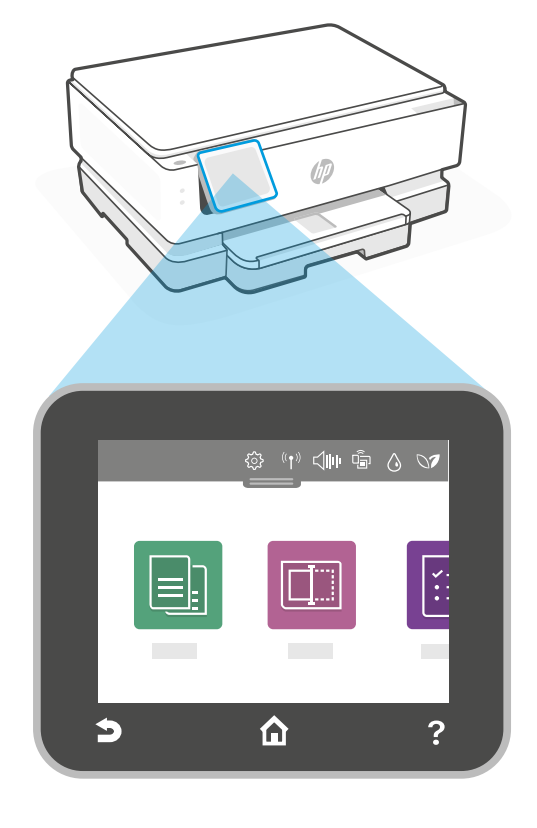

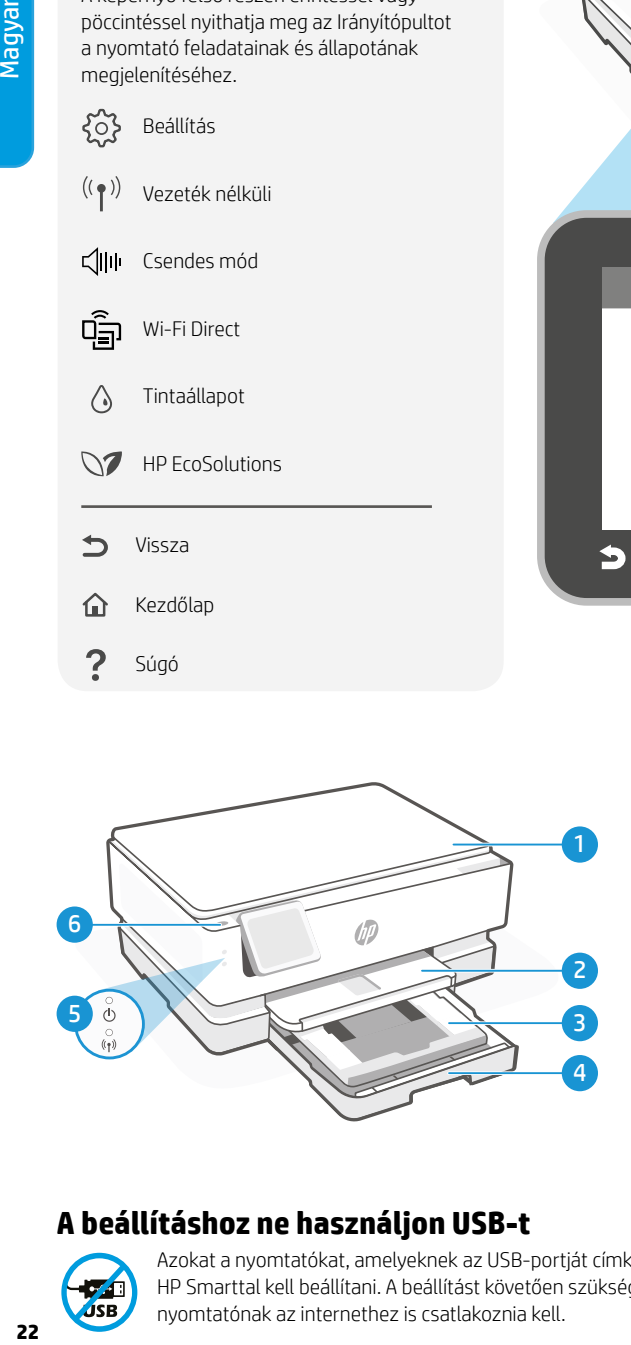

### **A nyomtató részei**

- 1 Lapolvasó fedőlapja
- 2 Kimeneti tálca
- 3 Fotótálca (4x6, 5x5, 5x7 hüvelyk)
- 4 Főtálca (Letter/A4, 4x12 hüvelykes fotó)
- 5 Tápfeszültségjelző fény és Wi-Fi-jelzőfény
- 6 Tápkapcsoló gomb

### **A beállításhoz ne használjon USB-t**

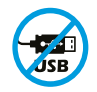

Azokat a nyomtatókat, amelyeknek az USB-portját címke fedi, internetkapcsolaton keresztül, a HP Smarttal kell beállítani. A beállítást követően szükség esetén USB-kábellel is nyomtathat, de a nyomtatónak az internethez is csatlakoznia kell.

# Magyar **23**Magyar

### **Nyomtatófrissítések**

Az automatikus firmware-frissítések be vannak kapcsolva a nyomtatóhoz. A beállítás módosításához tekintse meg a termék online felhasználói útmutatóját a [hp.com/support](https://www.hp.com/support) webhelyen. Tekintse át a HP adatvédelmi nyilatkozatát és adatgyűjtésre vonatkozó információit: [hp.com/privacy](https://www.hp.com/privacy)

### **Súgó és tippek a Wi-Fi-kapcsolattal és a csatlakoztatási lehetőségekkel kapcsolatban**

Ha a szoftver nem találja a nyomtatót a beállítás alatt vagy után, a probléma megoldásához ellenőrizze a következő feltételeket.

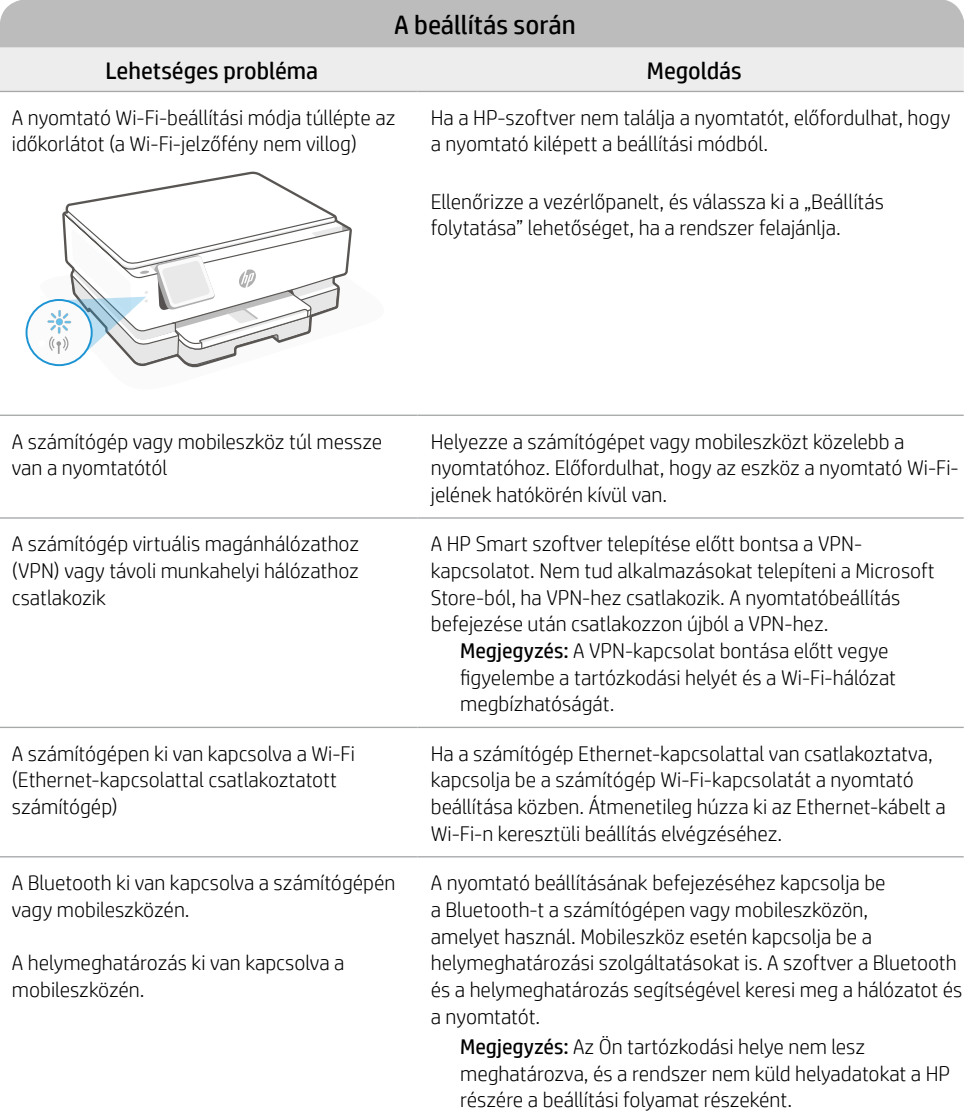

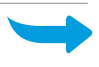

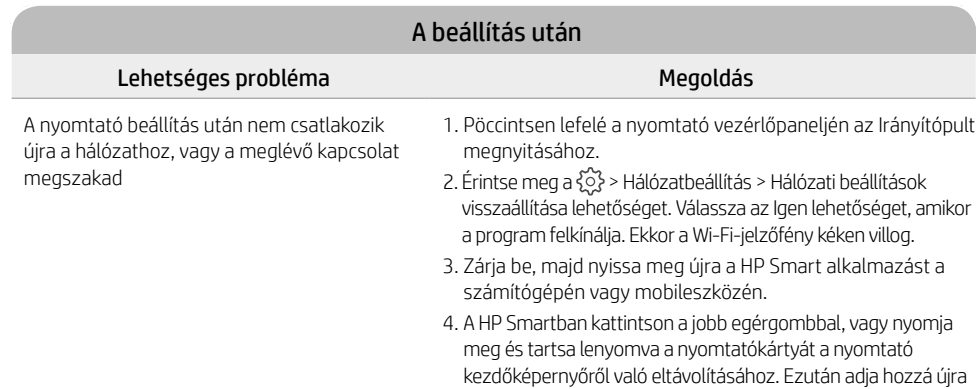

### **Nyomtató hardverbeállításával kapcsolatos információk**

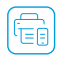

Gyors üzembe helyezéshez kövesse a HP Smart szoftver utasításait. Látogasson el az [123.hp.com](https://123.hp.com) Gyors üzembe netyezeance herce.<br>Webhelyre a szoftver telepítéséhez.

### **A patronok behelyezése**

1. Győződjön meg arról, hogy a lapolvasó fedele le van csukva. Nyissa ki az elülső ajtót, majd emelje fel a patrontartó rekesz fedelét (lásd az ábrát).

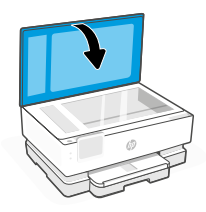

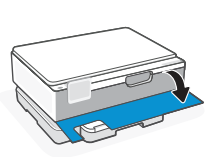

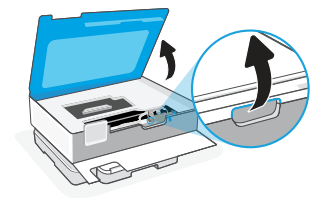

a nyomtatót, és kövesse a képernyőn megjelenő utasításokat.

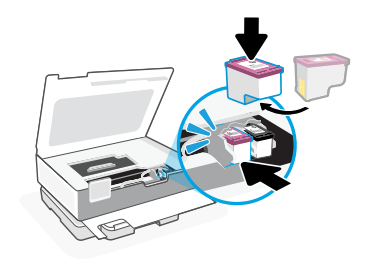

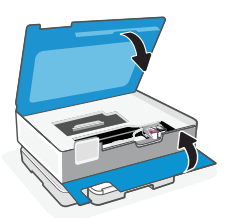

- 2. Távolítsa el a védő ragasztószalagot mindkét nyomtatópatronról.
- 3. Forgassa el a patronokat úgy, hogy a magasabb végük nézzen a nyomtató felé. Helyezze be a patronokat, és pattintsa őket a helyükre.

4. Zárja be a patrontartó ajtaját és az elülső ajtót, amikor végzett.

### **Töltsön be Letter vagy A4-es méretű papírt**

1. Nyissa ki a fő tálcát.

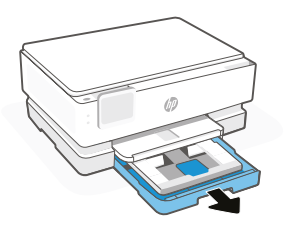

2. Tolja be a fotótálcát, hogy hozzáférjen a főtálcához.

3. Csúsztassa szét a papírvezetőket. Töltsön be Letter vagy A4-es méretű papírt. A papírt tolja be teljesen a tálcába, és állítsa be a papírvezetőket.

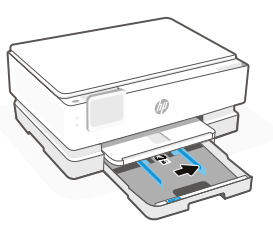

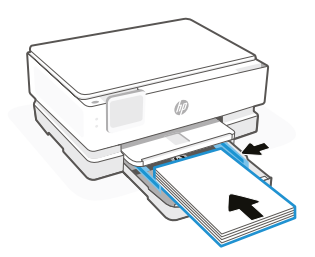

4. Zárja le a fő tálcát. Húzza ki a kimeneti tálca hosszabbítóját.

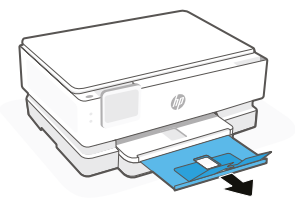

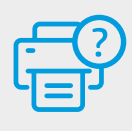

### **Súgó és támogatás**

A nyomtatóra vonatkozó hibaelhárítási információkért, illetve tájékoztató videókért látogasson el a HP támogatási webhelyére. A nyomtató kereséséhez adja meg a modellnevet. **[hp.com/support](https://www.hp.com/support)**

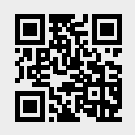

### **Panel sterowania**

Pomoc

2

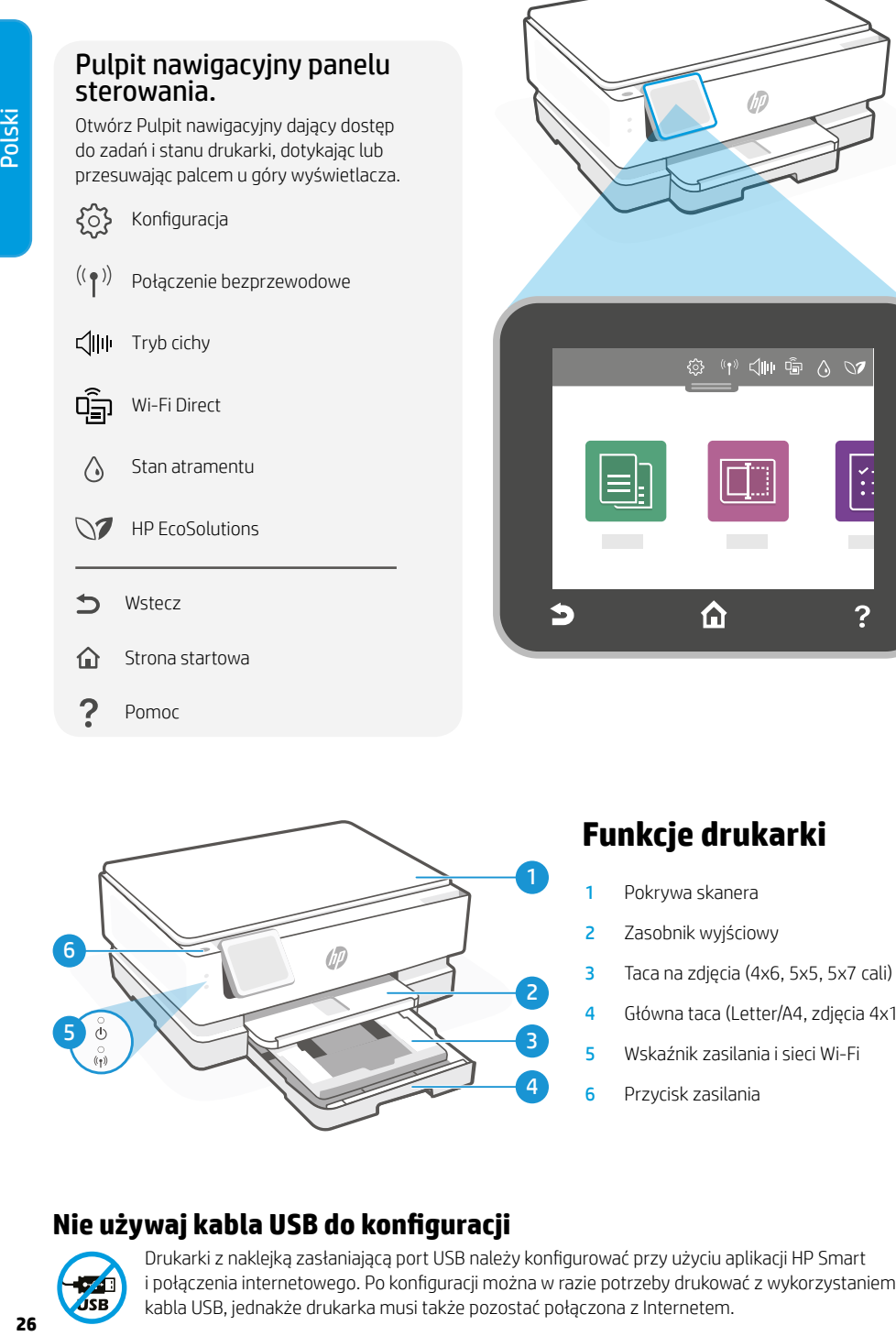

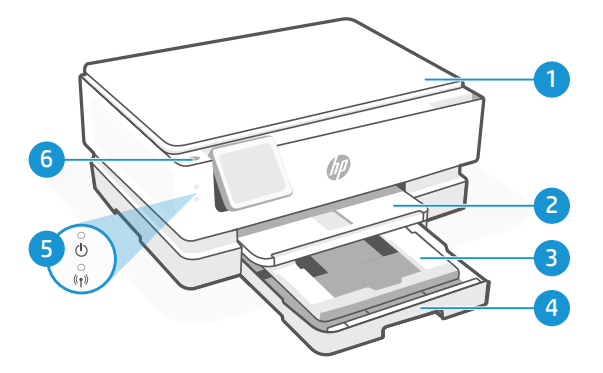

### **Funkcje drukarki**

- 1 Pokrywa skanera
- 2 Zasobnik wyjściowy
- 3 Taca na zdjęcia (4x6, 5x5, 5x7 cali)
- 4 Główna taca (Letter/A4, zdjęcia 4x12 cali)
- 5 Wskaźnik zasilania i sieci Wi-Fi
- 6 Przycisk zasilania

### **Nie używaj kabla USB do konfiguracji**

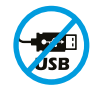

Drukarki z naklejką zasłaniającą port USB należy konfigurować przy użyciu aplikacji HP Smart i połączenia internetowego. Po konfiguracji można w razie potrzeby drukować z wykorzystaniem kabla USB, jednakże drukarka musi także pozostać połączona z Internetem.

### **Aktualizacje drukarki**

W drukarce są włączone automatyczne aktualizacje oprogramowania sprzetowego. Aby zmienić to ustawienie, zapoznaj się z internetowym podręcznikiem obsługi produktu pod adresem [hp.com/support](https://www.hp.com/support). Zapoznaj się z polityką prywatności HP oraz informacjami dotyczącymi zbierania danych pod adresem [hp.com/privacy](https://www.hp.com/privacy)

### **Pomoc i wskazówki dotyczące sieci Wi-Fi i łączności**

Jeśli oprogramowanie nie może znaleźć drukarki podczas konfiguracja ani po jej zakończeniu, sprawdź poniższe warunki, aby rozwiązać problem.

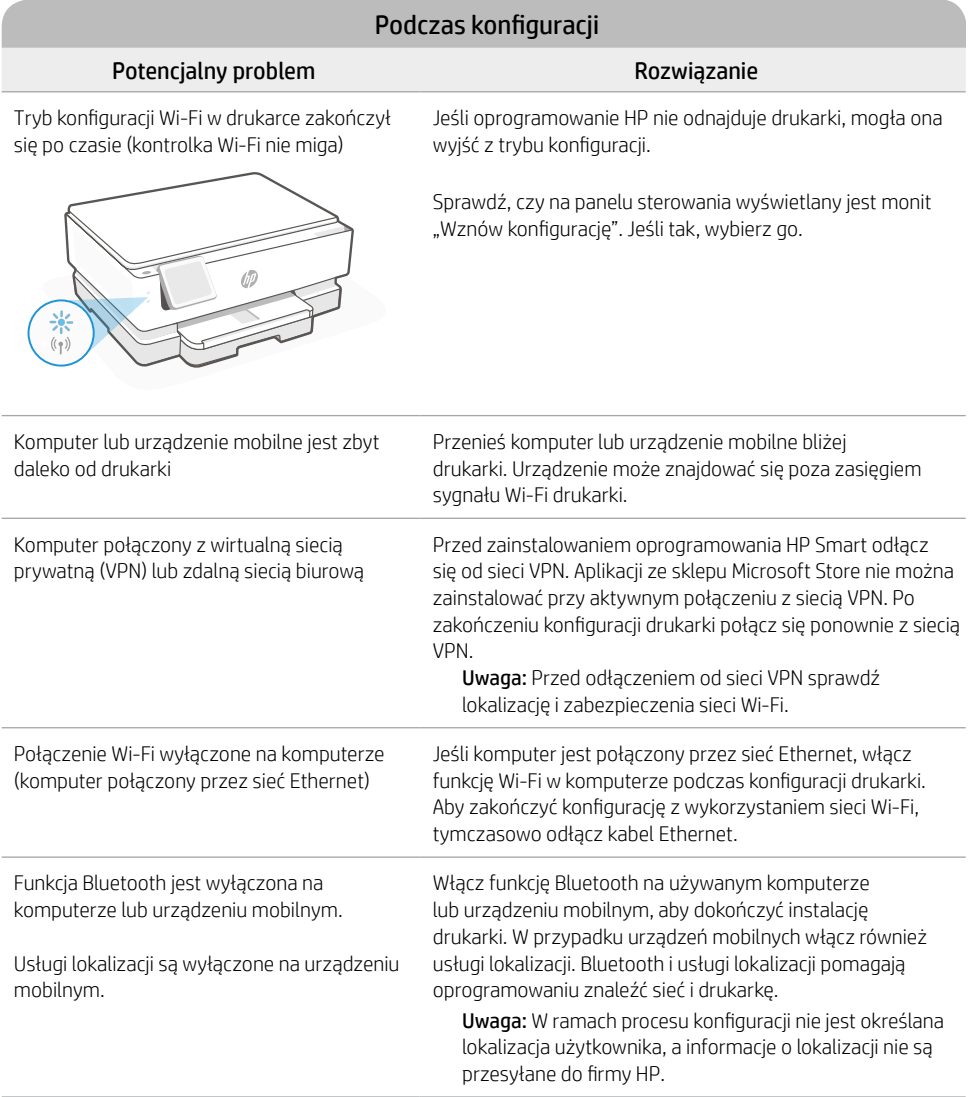

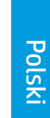

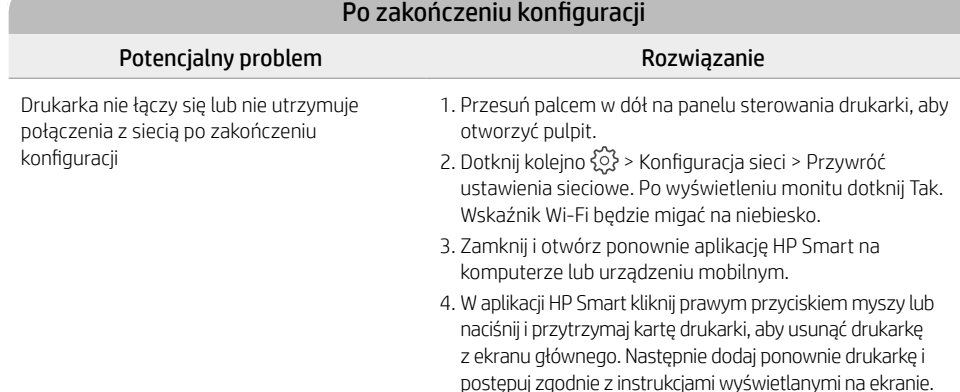

### **Informacje dotyczące konfiguracji sprzętowej drukarki**

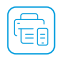

Aby w łatwy sposób przeprowadzić konfigurację, postępuj zgodnie z instrukcjami w oprogramowaniu HP Smart. Odwiedź stronę [123.hp.com](https://123.hp.com) aby zainstalować oprogramowanie.

### **Instalacja wkładów**

1. Upewnij się, że pokrywa skanera jest zamknięta. Otwórz przednie drzwiczki, a następnie podnieś drzwiczki dostępu do wkładu (jak pokazano na rysunku).

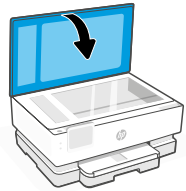

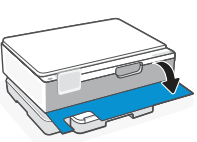

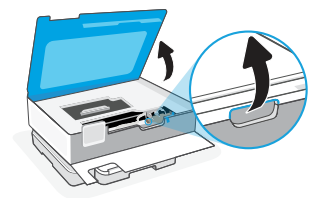

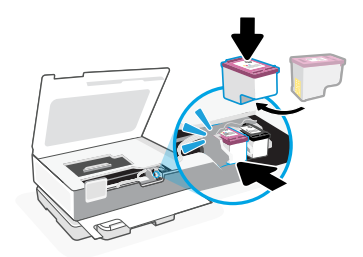

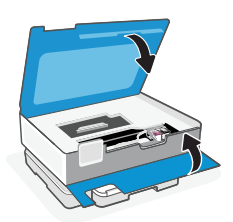

- -
- 2. Zdejmij taśmę zabezpieczającą z obu wkładów.
- 3. Obróć wkłady, aby ich wyższe końce były skierowane do drukarki. Wsuń kasety aż do zatrzaśnięcia.

4. Po zakończeniu pracy zamknij drzwiczki dostępu do wkładów i przednie drzwiczki.

### **Załaduj papier formatu Letter lub A4**

1. Otwórz główny podajnik.

dostęp do tacy głównej.

2. Wsuń tacę na zdjęcia, aby uzyskać

3. Rozsuń prowadnice papieru. Load Załaduj papier formatu Letter lub A4. Wsuń papier do końca podajnika i wyreguluj prowadnice.

4. Zamknij główny podajnik. Wyciągnij przedłużenie zasobnika wyjściowego.

Informacje zawarte w niniejszym dokumencie mogą ulec zmianie bez powiadomienia.

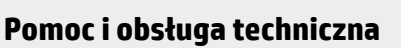

Aby rozwiązać problem z drukarką lub obejrzeć filmy, odwiedź stronę obsługi technicznej HP. Wprowadź nazwę swojego modelu, aby znaleźć drukarkę. **[hp.com/support](https://www.hp.com/support)**

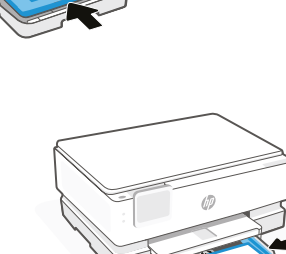

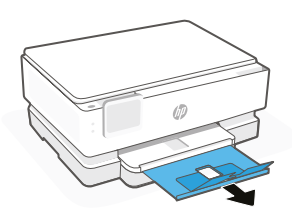

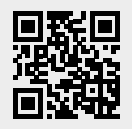

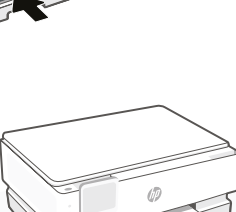

### **Panou de control**

### Tabloul de bord

Deschideti tabloul de bord prin atingere sau tragere în partea superioară a ecranului pentru a accesa sarcinile şi starea imprimantei.

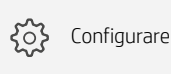

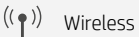

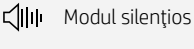

ຕົ້<sub>ສ</sub>າ Wi-Fi Direct

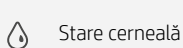

- **N** HP EcoSolutions
- ↽ Înapoi
- 夼 Pagină de pornire
- 7 Ajutor

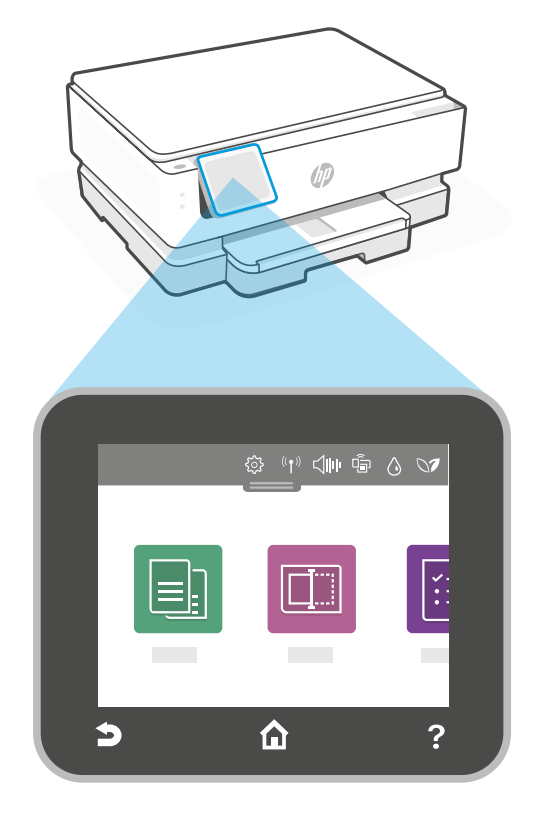

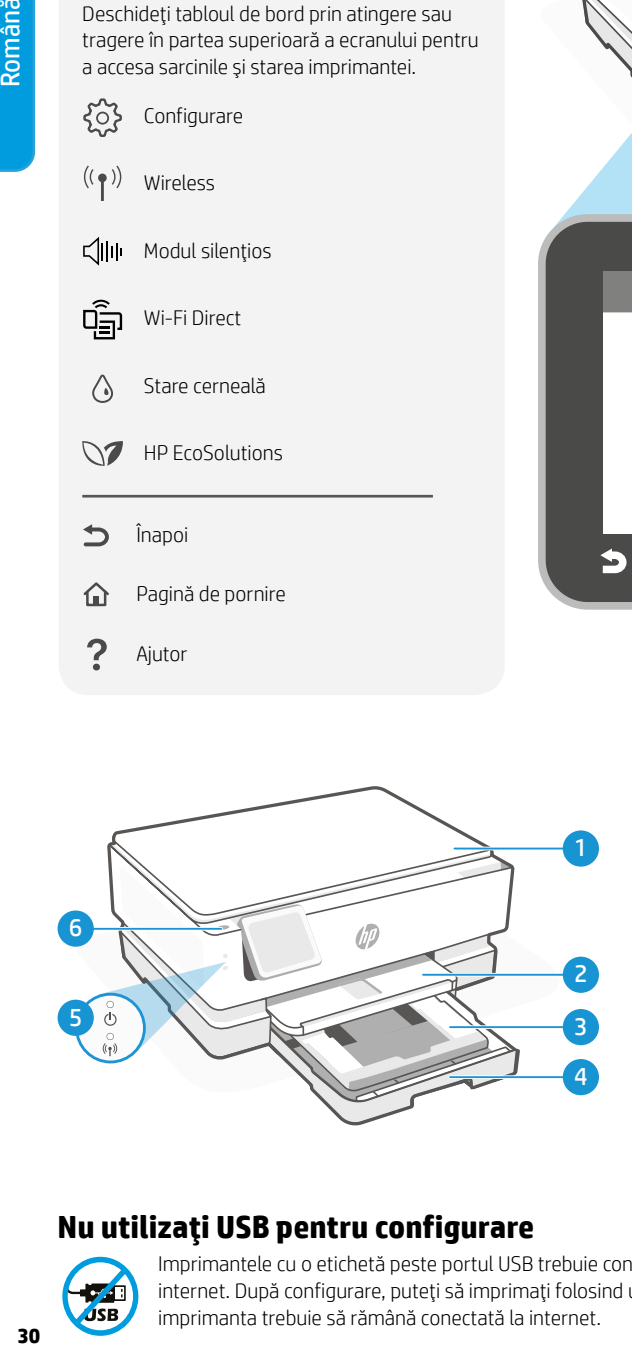

### **Caracteristici imprimantă**

- 1 Capacul scanerului
- 2 Tavă de iesire
- 3 Tavă foto (4x6, 5x5, 5x7 inchi)
- 4 Tavă principală (fotografii Letter/A4, 4x12 inchi)
- 5 Led alimentare şi led Wi-Fi
- 6 Butonul Alimentare

### **Nu utilizaţi USB pentru configurare**

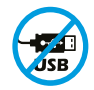

Imprimantele cu o etichetă peste portul USB trebuie configurate cu HP Smart şi o conexiune la internet. După configurare, puteți să imprimați folosind un cablu USB, dacă este necesar, dar imprimanta trebuie să rămână conectată la internet.

# Română

### **Actualizări pentru imprimantă**

Actualizările de firmware automate sunt activate pentru această imprimantă. Pentru a modifica această setare, consultati ghidul de utilizare a produsului online la [hp.com/support](https://www.hp.com/support). Consultati Politica de confidentialitate HP si informatiile despre colectarea datelor la [hp.com/privacy](https://www.hp.com/privacy)

### **Ajutor şi sfaturi pentru Wi-Fi şi conectivitate**

Dacă software-ul nu poate să găsească imprimanta în timpul configurării sau după configurare, verificați condițiile următoare pentru a rezolva problema.

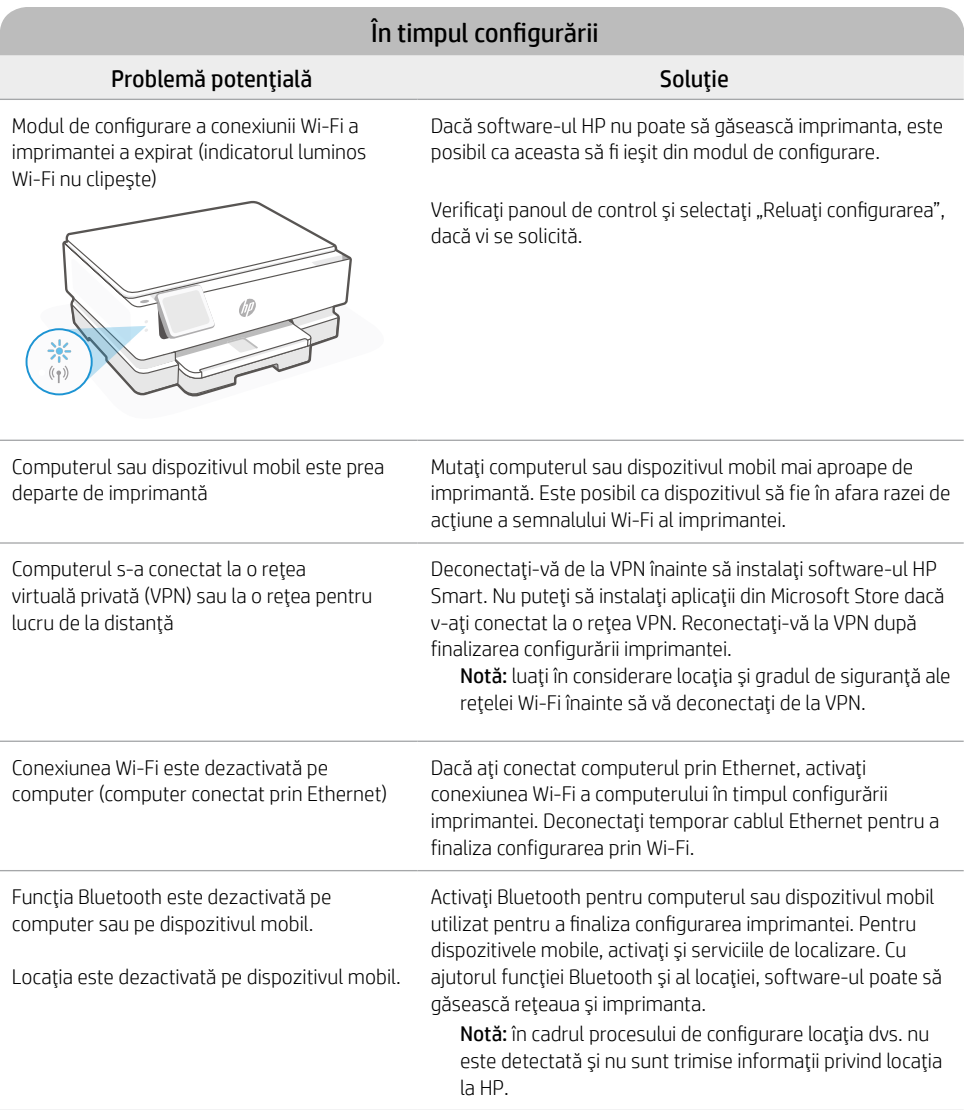

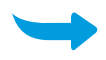

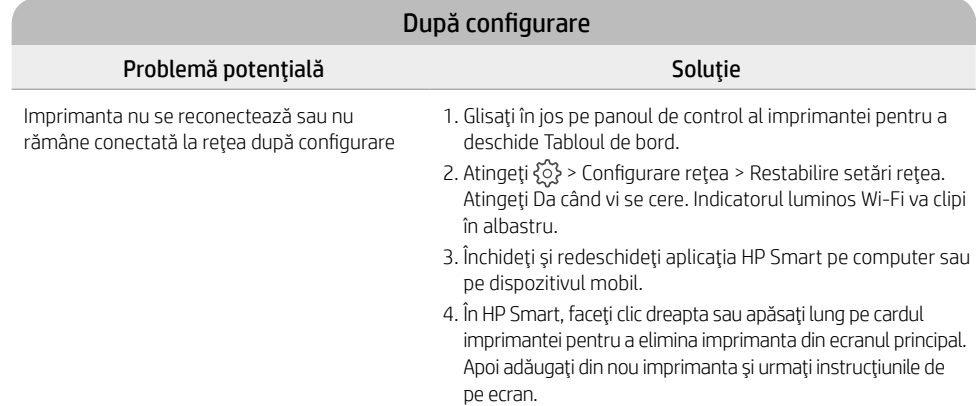

### **Informaţii despre configurarea hardware-ului imprimantei**

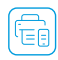

Urmați instrucțiunile din software-ul HP Smart pentru configurare simplă. Accesați [123.hp.com](https://123.hp.com) pentru a  $\left(\begin{matrix} \boxed{\frown} \\ \boxed{\frown} \end{matrix}\right)$  instala software-ul.

### **Instalaţi cartuşele**

1. Asiguraţi-vă că aţi închis capacul scanerului. Deschideţi uşa frontală şi ridicaţi uşa de acces la cartuşe (după cum se arată).

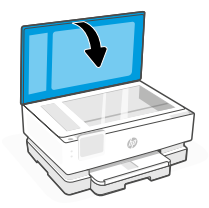

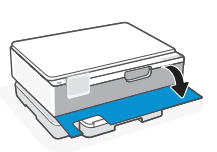

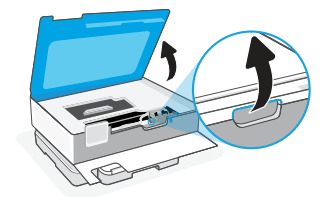

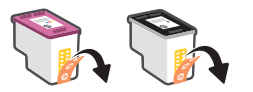

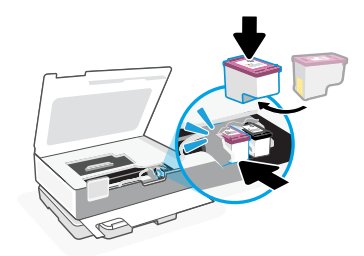

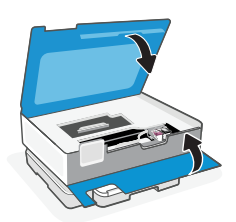

- 2. Îndepărtaţi banda protectoare de pe ambele cartuşe.
- 3. Rotiţi cartuşele astfel încât capătul mai înalt să fie orientat spre imprimantă. Introduceți cartușele și fixati-le pe pozitie.

4. Închideţi uşa de acces la car şi uşa frontală după ce terminaţi.

### **Încărcaţi hârtie Letter sau A4**

1. Deschideți tava principală.

2. Împingeți spre interior tava foto pentru a avea acces la tava principală.

3. Deschideţi ghidajele hârtiei prin glisare. Încărcați hârtie Letter sau A4. Împingeţi complet hârtia în tavă şi ajustaţi ghidajele.

4. Închideți tava principală. Trageți extensia tăvii de ieşire.

**Ajutor şi asistenţă**

Pentru informaţii despre depanarea imprimantei şi videoclipuri, vizitaţi site-ul de asistenţă HP. Introduceţi numele modelului pentru a căuta

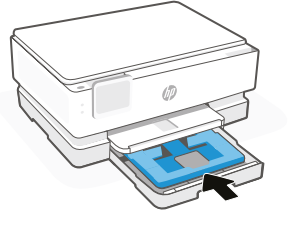

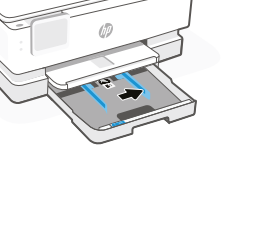

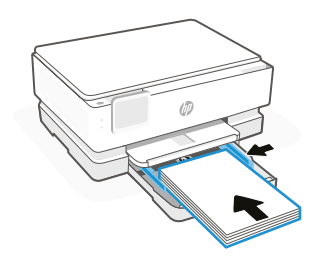

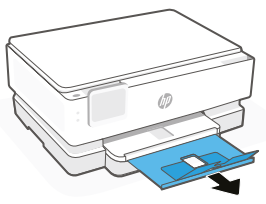

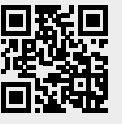

imprimanta. **[hp.com/support](https://www.hp.com/support)**

### **Ovládací panel**

Softvérový ovládací panel Ak chcete získať prístup k úlohám a stavu tlačiarne, otvorte softvérový ovládací panel dotykom alebo potiahnutím v hornej časti

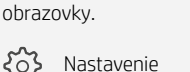

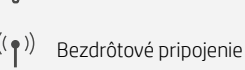

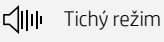

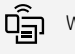

 $\{^{A}_{Q}\}$ 

Wi-Fi Direct

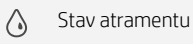

- $\bigcirc$ HP EcoSolutions
- Späť
- ⋒ Domov
- Pomocník

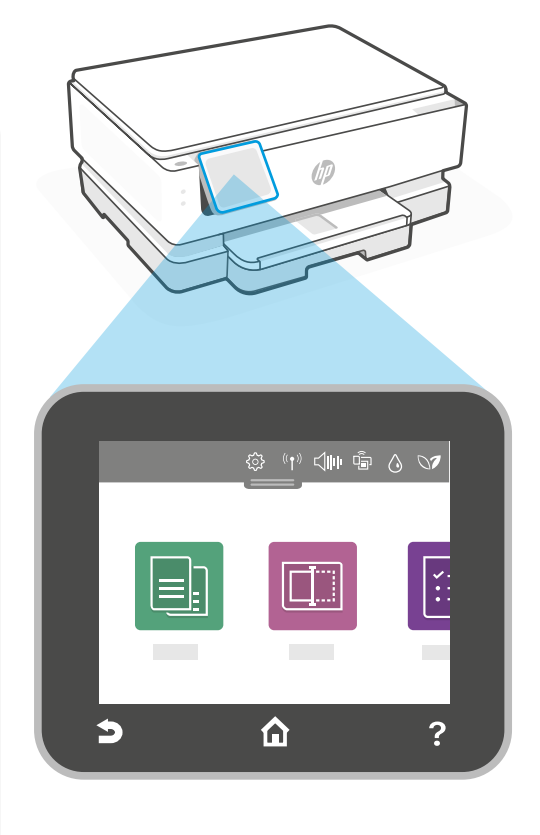

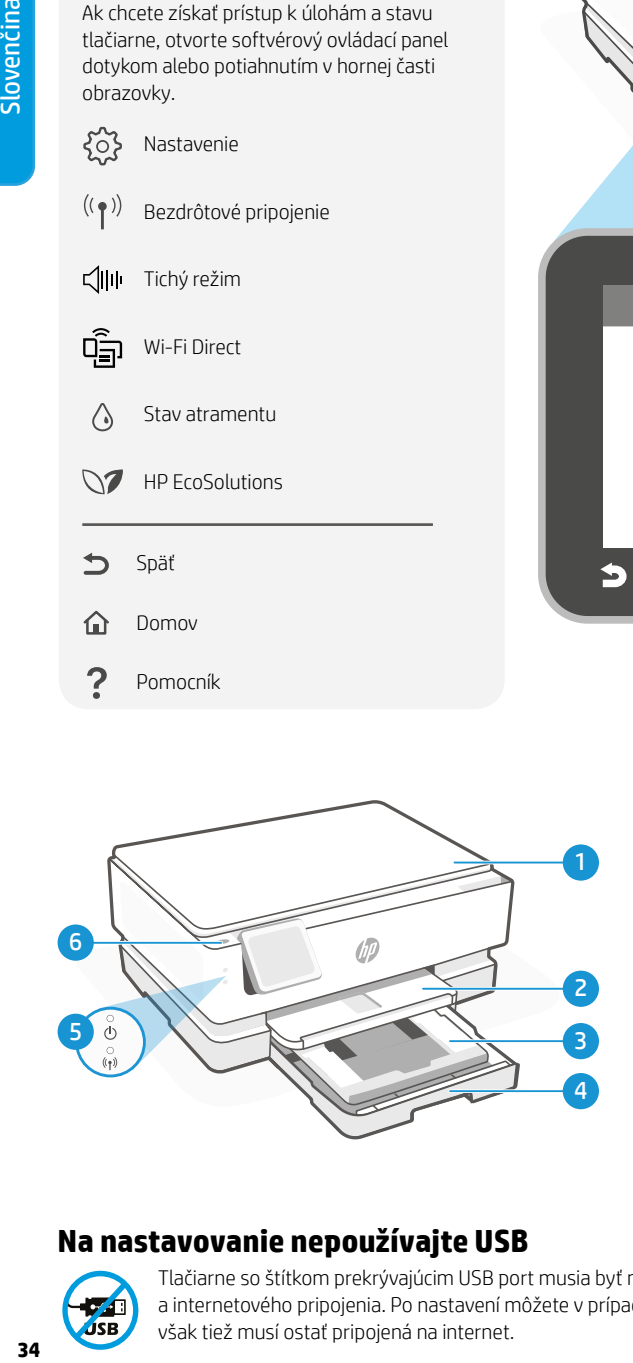

### **Funkcie tlačiarne**

- 1 Kryt skenera
- 2 Výstupný zásobník
- 3 Zásobník na fotopapier  $(4 \times 6, 5 \times 5, 5 \times 7)$  palcov)
- 4 Hlavný zásobník (Letter/A4, fotografie 4 x 12 palcov)
- 5 Indikátor napájania a indikátor Wi-Fi
- 6 Tlačidlo napájania

### **Na nastavovanie nepoužívajte USB**

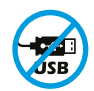

Tlačiarne so štítkom prekrývajúcim USB port musia byť nastavené pomocou aplikácie HP Smart a internetového pripojenia. Po nastavení môžete v prípade potreby tlačiť použitím USB kábla, tlačiareň však tiež musí ostať pripojená na internet.

## Slovenčina Slovenčina

### **Aktualizácie tlačiarne**

Automatické aktualizácie firmvéru sú v tejto tlačiarni zapnuté. Ak chcete zmeniť toto nastavenie, pozrite si online používateľskú príručku k produktu na stránke [hp.com/support](https://www.hp.com/support). Pozrite si zásady ochrany osobných údajov spoločnosti HP a informácie o zhromažďovaní dát na stránke [hp.com/privacy](https://www.hp.com/privacy)

### **Pomocník a tipy pre Wi-Fi a pripojenie**

Ak softvér nedokáže počas nastavovania alebo po jeho dokončení nájsť vašu tlačiareň, skontrolujte nasledovné podmienky, aby ste vyriešili daný problém.

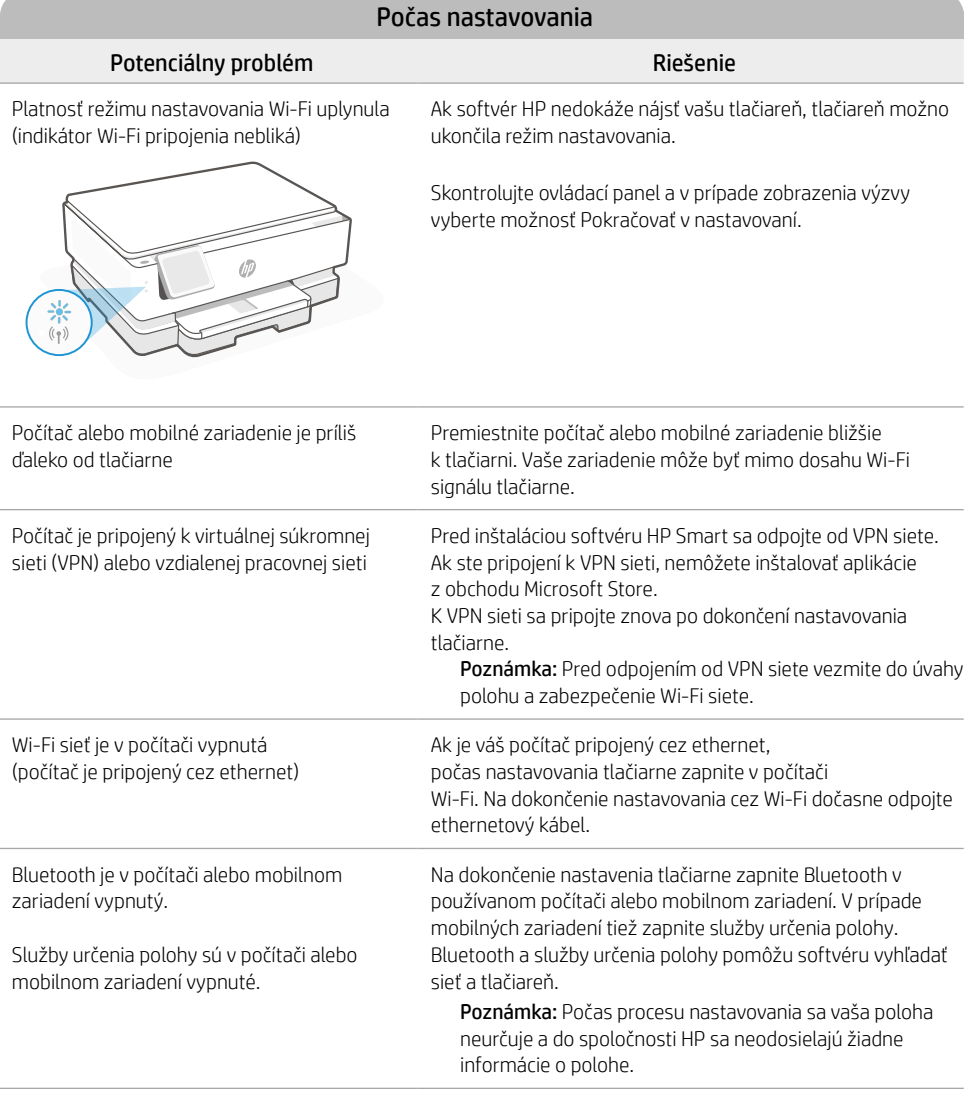

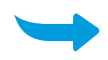

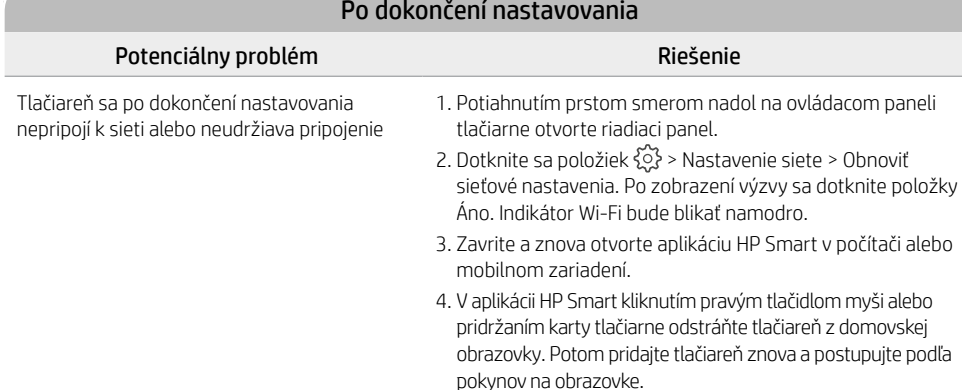

### **Informácie o nastavovaní hardvéru tlačiarne**

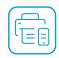

Zárukou jednoduchého nastavenia je postupovanie podľa pokynov v softvéri HP Smart. Prejdite na stránku Zárukou jeunoudaneno nostanen.<br>[123.hp.com](https://123.hp.com) a nainštalujte softvér.

### **Inštalácia kaziet**

1. Skontrolujte, či je veko skenera zatvorené. Otvorte predný kryt a potom otvorte prístupový kryt kazety (ako vidíte na obrázku).

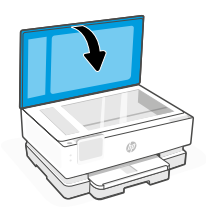

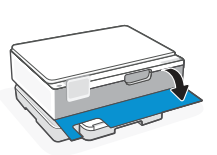

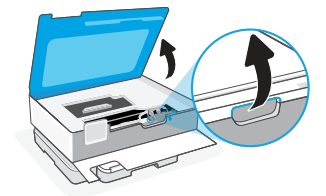

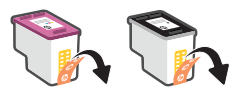

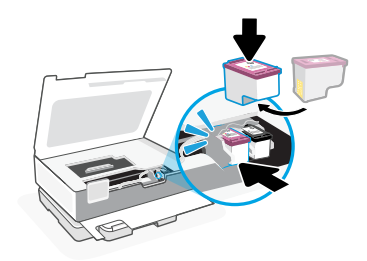

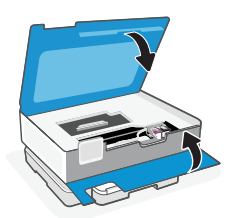

3. Otočte kazetu tak, aby vyšší koniec smeroval k tlačiarni. Vložte kazety na miesto tak, aby zacvakli.

2. Odstráňte ochrannú pásku na oboch kazetách.

4. Po skončení zavrite prístupový kryt kazety a predný kryt.

### **Vložte papier veľkosti Letter alebo A4**

1. Otvorte hlavný zásobník.

2. Ak chcete získať prístup k hlavnému zásobníku, zatlačte zásobník na fotopapier dovnútra.

3. Vysuňte vodiace lišty papiera. Vložte papier veľkosti Letter alebo A4. Zatlačte papier úplne do zásobníka a nastavte vodiace lišty.

4. Zatvorte hlavný zásobník. Vytiahnite nadstavec výstupného zásobníka.

Informácie uvedené v tomto dokumente sa môžu zmeniť bez predchádzajúceho upozornenia.

**Pomocník a podpora**

Informácie o riešení problémov s tlačiarňou a videá o tlačiarni nájdete na stránke podpory HP. Tlačiareň

nájdete zadaním názvu modelu. **[hp.com/support](https://www.hp.com/support)**

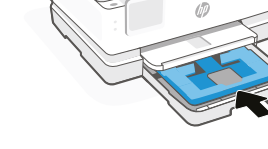

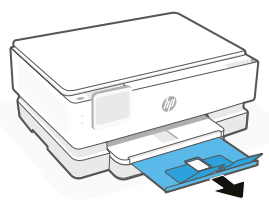

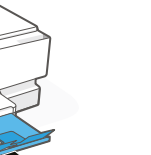

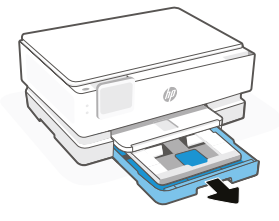

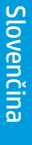

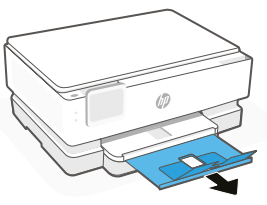

### **Nadzorna plošča**

### Delovna tabla

Delovno tablo, ki omogoča dostop do nalog in stanja tiskalnika, lahko odprete tako, da se dotaknete ali povlečete na vrhu zaslona.

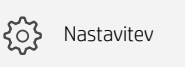

Brezžična povezava

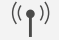

<lllll Tihi način

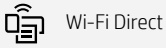

 $\bigwedge$ Stanje črnila

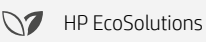

Nazaj

Domov ⋒

Pomoč

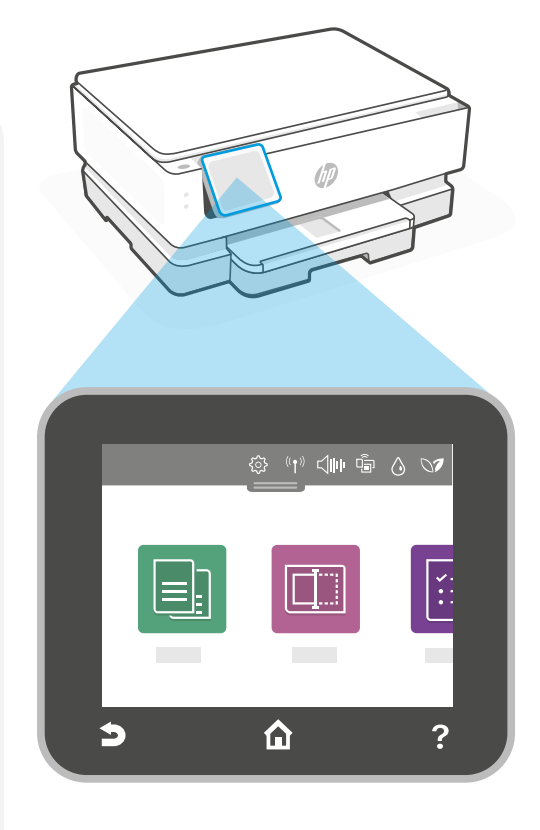

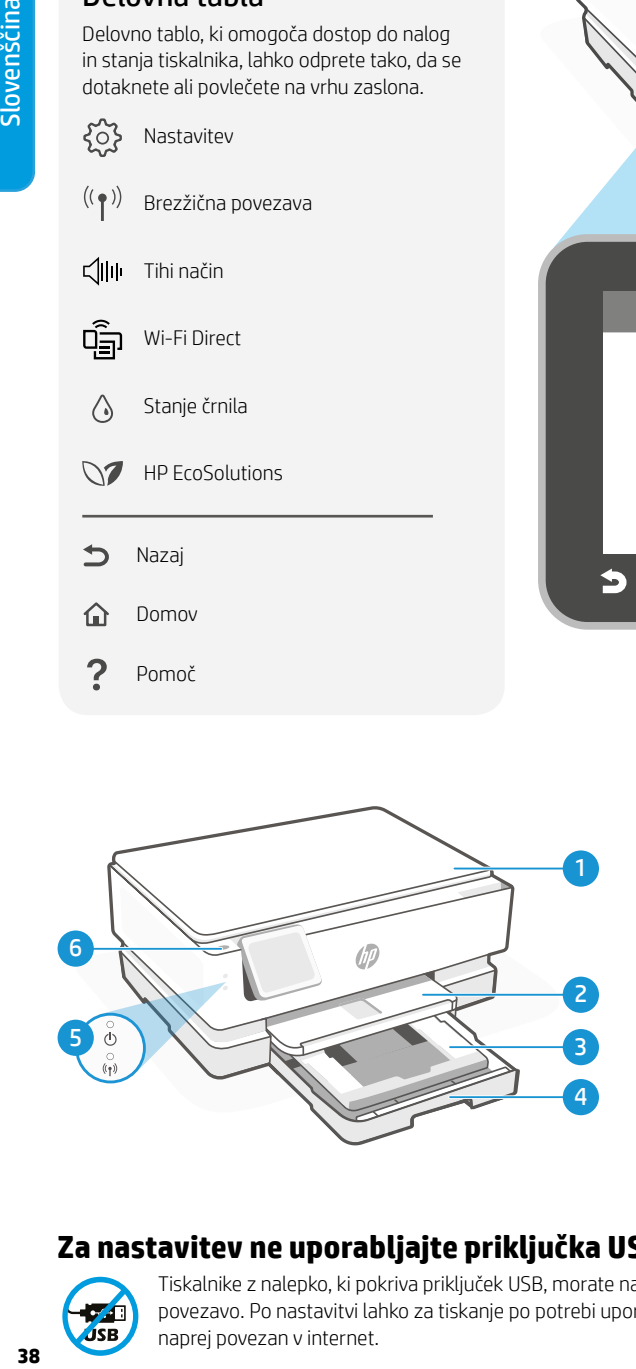

### **Funkcije tiskalnika**

- 1 Pokrov skenerja
- 2 Izhodni pladenj
- 3 Pladenj za fotografije  $(4 \times 6, 5 \times 5, 5 \times 7)$  palcev)
- 4 Glavni pladenj (Letter/A4, 4 x 12-palčna fotografija)
- 5 Lučka za vklop/izklop in lučka za Wi-Fi
- 6 Gumb za vklop/izklop

### **Za nastavitev ne uporabljajte priključka USB**

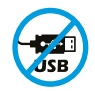

Tiskalnike z nalepko, ki pokriva priključek USB, morate nastaviti z aplikacijo HP Smart in internetno povezavo. Po nastavitvi lahko za tiskanje po potrebi uporabite kabel USB, vendar mora biti tiskalnik še naprej povezan v internet.

### **Posodobitve tiskalnika**

Za ta tiskalnik so vklopljene samodejne posodobitve vdelane programske opreme. Za spremembo te nastavitve glejte spletni uporabniški vodnik izdelka na naslovu [hp.com/support](https://www.hp.com/support). Preglejte HP-jev pravilnik o zasebnosti in informacije o zbiranju podatkov na naslovu [hp.com/privacy](https://www.hp.com/privacy)

### **Pomoč in nasveti za Wi-Fi in povezovanje**

Če programska oprema med nastavitvijo ali po nastavitvi ne najde tiskalnika, preverite naslednje pogoje, da odpravite težavo.

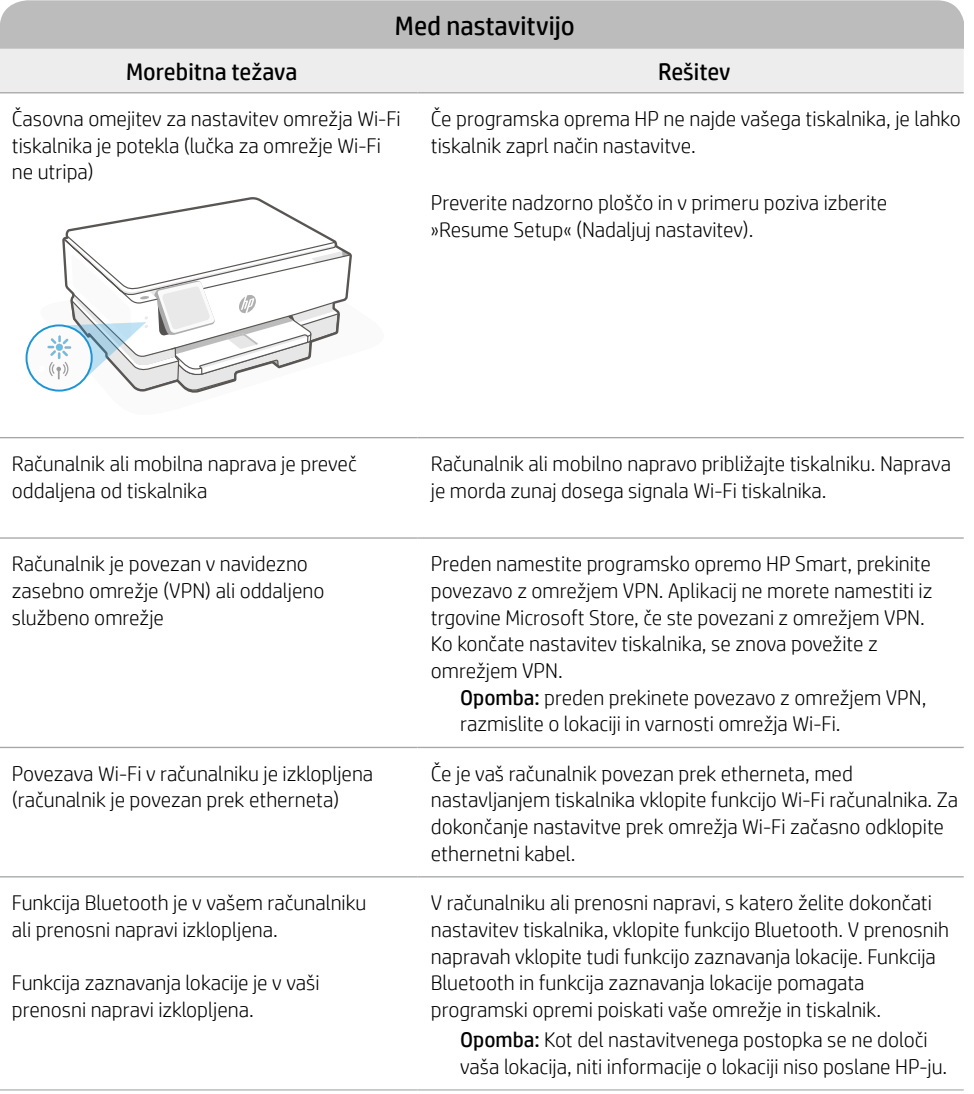

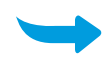

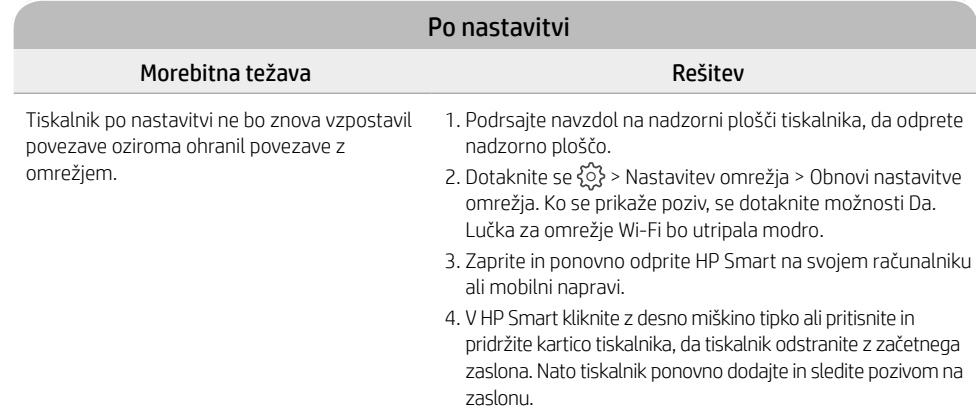

### **Informacije o nastavitvi strojne opreme tiskalnika**

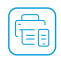

Za enostavno nastavitev sledite navodilom v programski opremi HP Smart. Obiščite spletno mesto 23.hp.com s katerega lahko namestite programsko opremo.<br>[123.hp.com](https://123.hp.com) s katerega lahko namestite programsko opremo.

### **Namestite kartuše**

1. Prepričajte se, da je pokrov optičnega bralnika zaprt. Odprite sprednja vrata in nato dvignite vrata za dostop do kartuše (kot je prikazano).

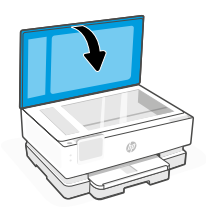

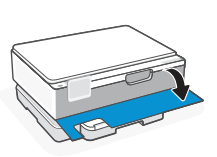

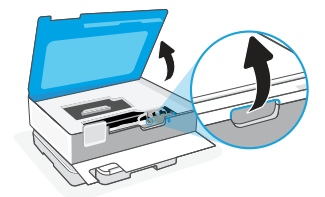

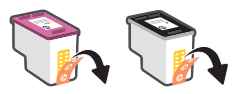

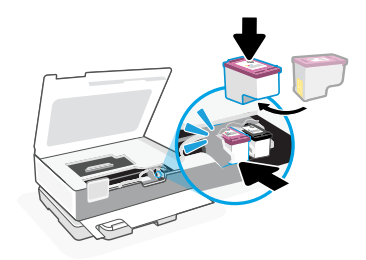

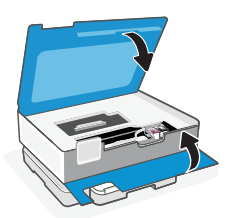

- 2. Odstranite zaščitni trak z obeh kartuš.
- 3. Kartuši zasukajte tako, da je višja stran obrnjena proti tiskalniku. Vstavite kartuši in ju pritisnite, da se zaskočita.

4. Ko končate, zaprite vratca za dostop do kartuš in sprednja vratca.

### **Nalaganje papirja Letter ali A4**

1. Odprite glavni pladenj.

2. Pladenj za fotografije potisnite navznoter, da boste lahko dostopali do glavnega pladnja.

3. Izvlecite vodila za papir. Nalaganje papirja Letter ali A4. Papir potisnite do konca v pladenj in nastavite vodila.

4. Zaprite glavni pladenj. Izvlecite podaljšek izhodnega pladnja.

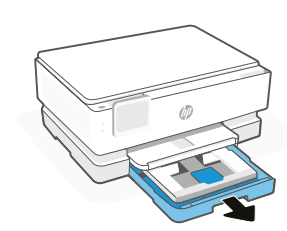

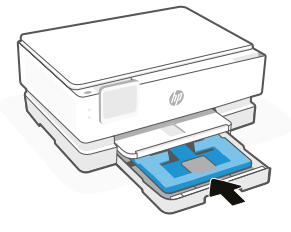

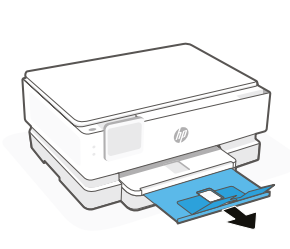

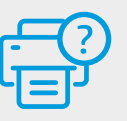

### **Pomoč in podpora**

Za informacije o tiskalniku in videoposnetke obiščite HP-jevo spletno mesto za podporo. Vnesite ime modela, da poiščete tiskalnik. **[hp.com/support](https://www.hp.com/support)**

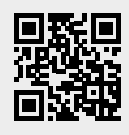

### **Bedienfeld**

### Dashboard

Öffnen Sie das Dashboard, indem Sie durch Tippen oder Wischen über die Symbole im oberen Displaybereich auf die Druckeraufgaben und den Druckerstatus zugreifen.

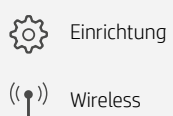

√ll⊪ Leiser Modus

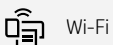

Wi-Fi Direct

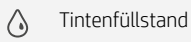

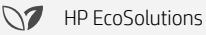

- Zurück
- Startseite क़
- 2 Hilfe

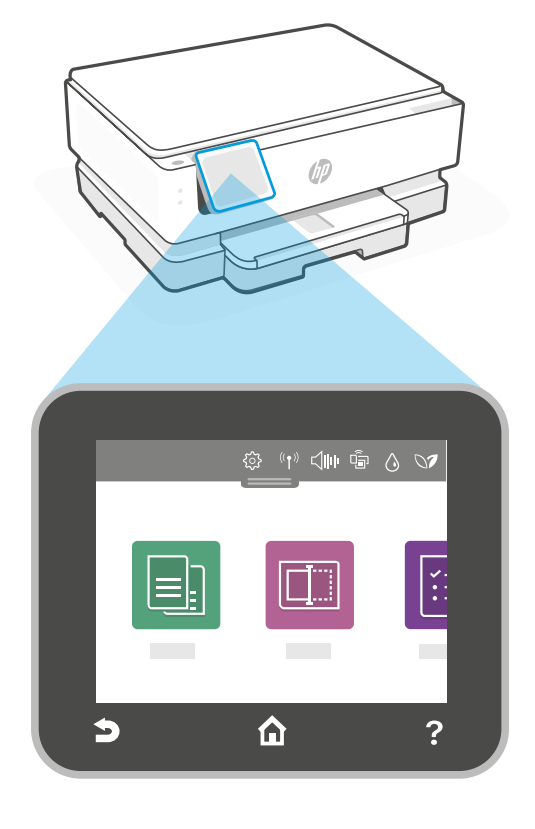

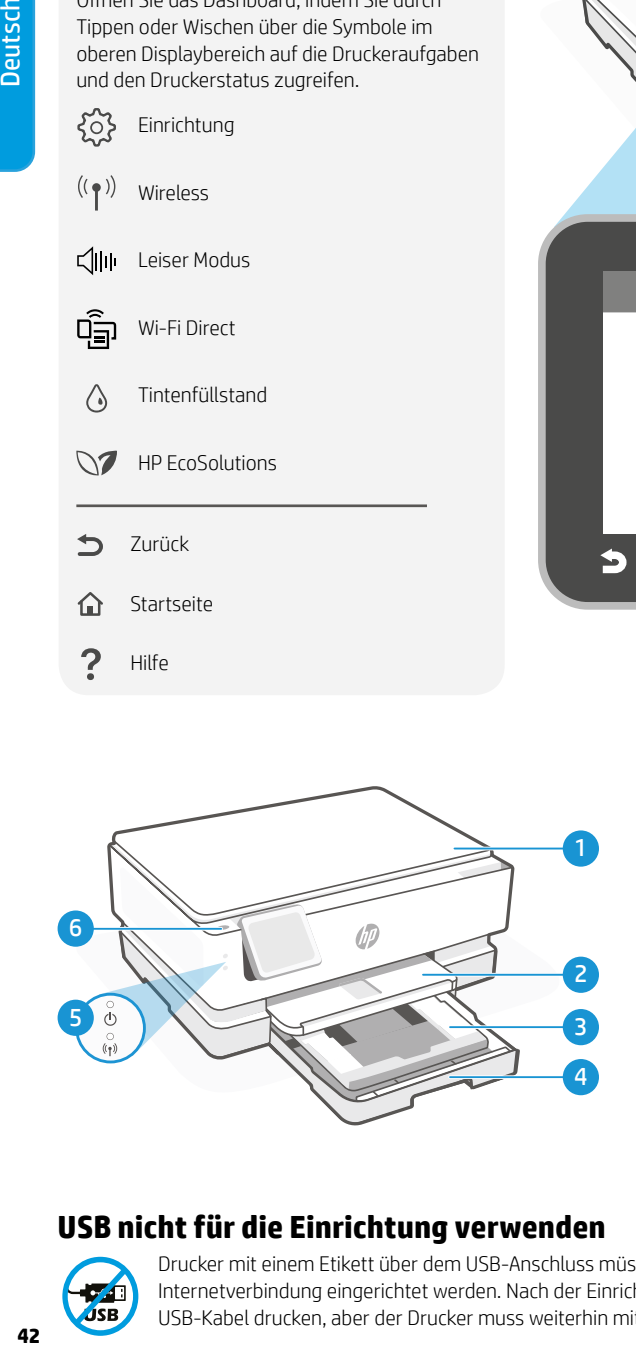

### **Druckerfunktionen**

- 1 Scannerabdeckung
- 2 Ausgabefach
- 3 Fotofach (4x6, 5x5, 5x7 Zoll)
- 4 Hauptfach (Brief/A4, 4x12 Zoll-Foto)
- 5 Stromanzeige und Wi-Fi-Anzeige
- 6 Ein/Aus-Taste

### **USB nicht für die Einrichtung verwenden**

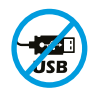

Drucker mit einem Etikett über dem USB-Anschluss müssen mit HP Smart und einer Internetverbindung eingerichtet werden. Nach der Einrichtung können Sie bei Bedarf auch über ein USB-Kabel drucken, aber der Drucker muss weiterhin mit dem Internet verbunden bleiben.

# **Deutsch**

### **Druckeraktualisierungen**

Für diesen Drucker sind automatische Firmware-Updates aktiviert. Informationen zum Ändern dieser Einstellung finden Sie im Online-Produkthandbuch unter [hp.com/support](https://www.hp.com/support). Die HP Datenschutzrichtlinie und Informationen zur Datenerfassung finden Sie unter [hp.com/privacy](https://www.hp.com/privacy)

### **Hilfe und Tipps zu Wi-Fi und Konnektivität**

Wenn die Software bei der Einrichtung Ihren Drucker nicht finden kann, überprüfen Sie zur Problembehebung folgende Voraussetzungen.

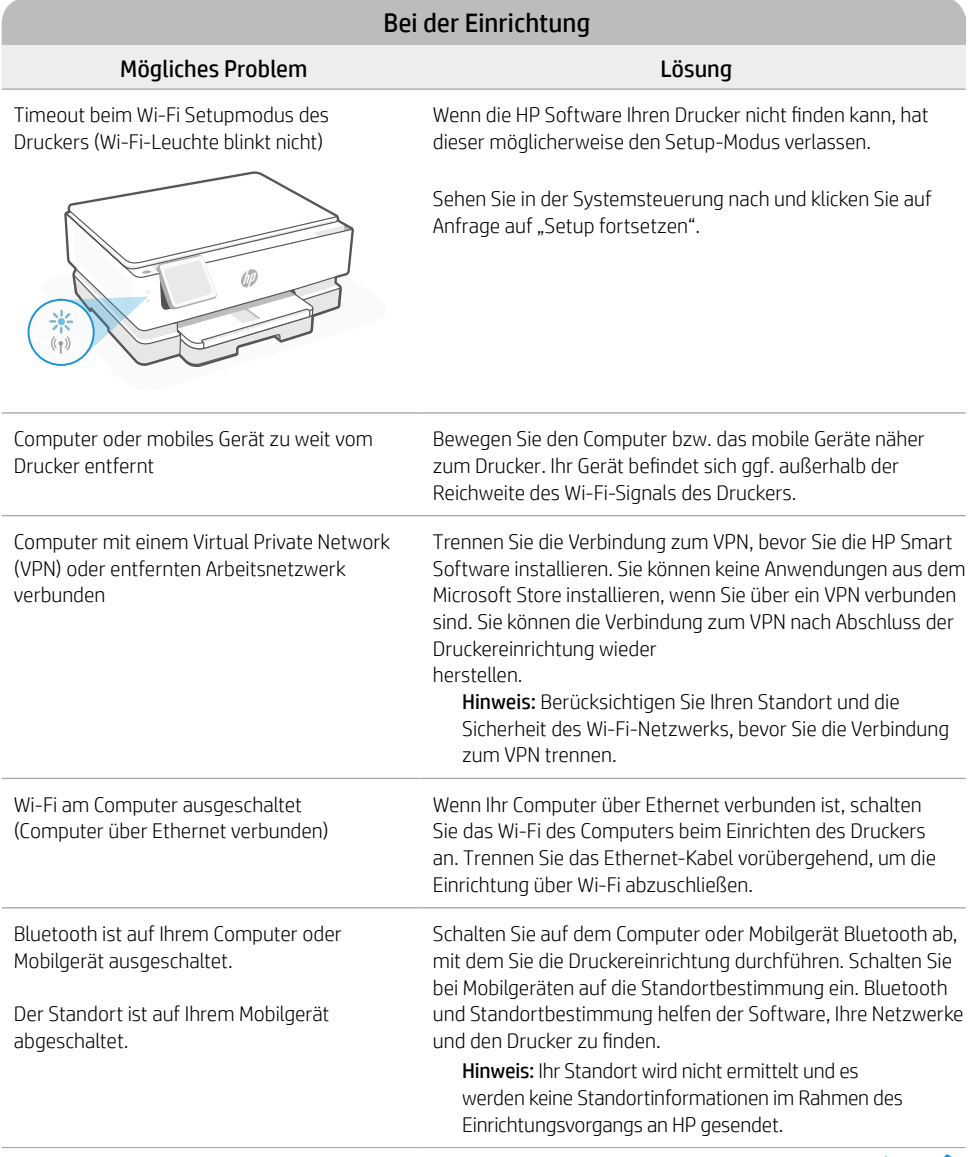

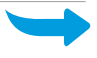

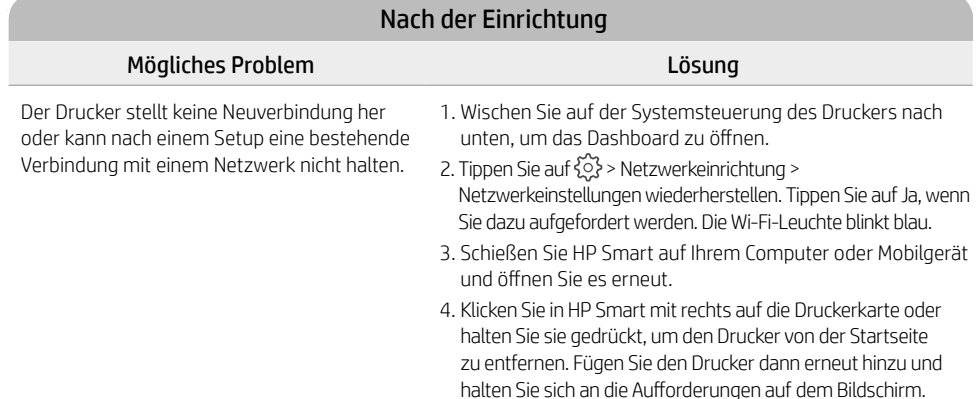

### **Informationen zur Einrichtung der Druckerhardware**

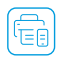

Für eine einfache Einrichtung folgen Sie der Anleitung in der HP Smart Software. Zum Installieren der Software besuchen Sie [123.hp.com](https://123.hp.com).

### **Patronen einsetzen**

1. Vergewissern Sie sich, dass der Deckel geschlossen ist. Öffnen Sie die vordere Klappe und heben Sie die Zugangsklappe der Kartuschen an (wie dargestellt).

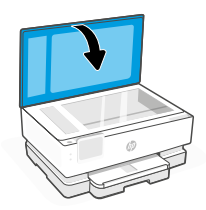

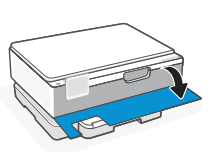

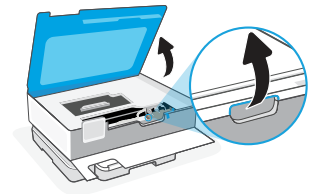

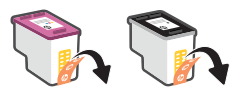

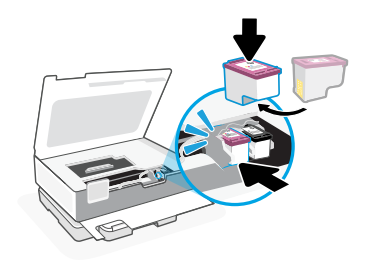

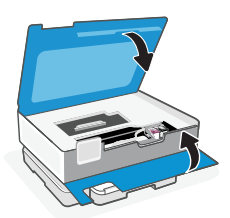

2. Entfernen Sie die Schutzfolie von beiden Patronen.

3. Drehen Sie die Patronen, sodass die größere Seite Richtung Drucker zeigt. Setzen Sie die Patronen ein und lassen Sie sie einrasten.

4. Wenn Sie fertig sind, schließen Sie die Zugangsklappe zu den Patronen und die vordere Klappe.

1. Öffnen Sie das Hauptfach.

2. Drücken Sie das Fotofach ein, um Zugang zum Hauptfach zu erhalten.

3. Schieben Sie beide Papierführungen heraus. Legen Sie Papier im Format Letter oder A4 ein. Schieben Sie das Papier ganz in das Fach und stellen Sie die Führungsschienen ein.

4. Schließen Sie das Hauptfach. Ziehen Sie die Ausgabefachverlängerung aus.

Die Informationen in diesem Dokument können ohne vorherige Ankündigung geändert werden.

**Hilfe und Support**

Weitere Informationen zur Fehlerbehebung sowie Produktvideos zum Drucker finden Sie auf der HP Support-Website. Geben Sie den Modellnamen ein,

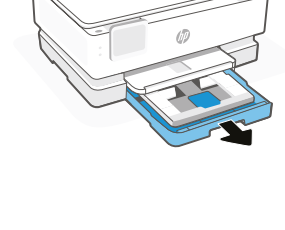

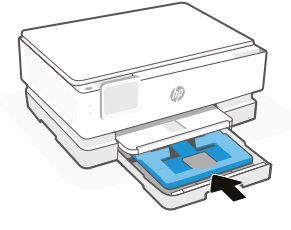

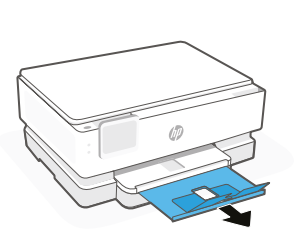

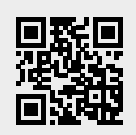

um den Drucker zu finden. **[hp.com/support](https://www.hp.com/support)**

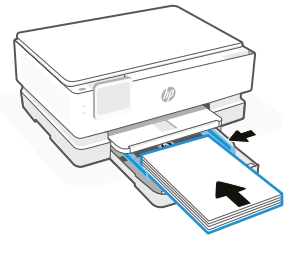

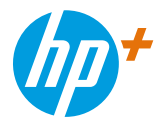

© Copyright 2021 HP Development Company, L.P.

Microsoft and Windows are either registered trademarks or trademarks of Microsoft Corporation in the United States and/or other countries. Mac, OS X, macOS, and AirPrint are trademarks of Apple Inc., registered in the U.S. and other countries. Android is a trademark of Google LLC. iOS is a trademark or registered trademark of Cisco in the U.S. and other countries and is used under license.

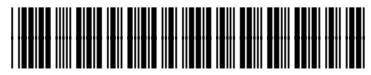

349V2-90008

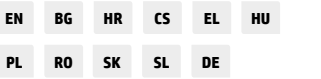

Printed in Thailand Gedruckt in Thailand